## Panduan Pengguna Aplikasi

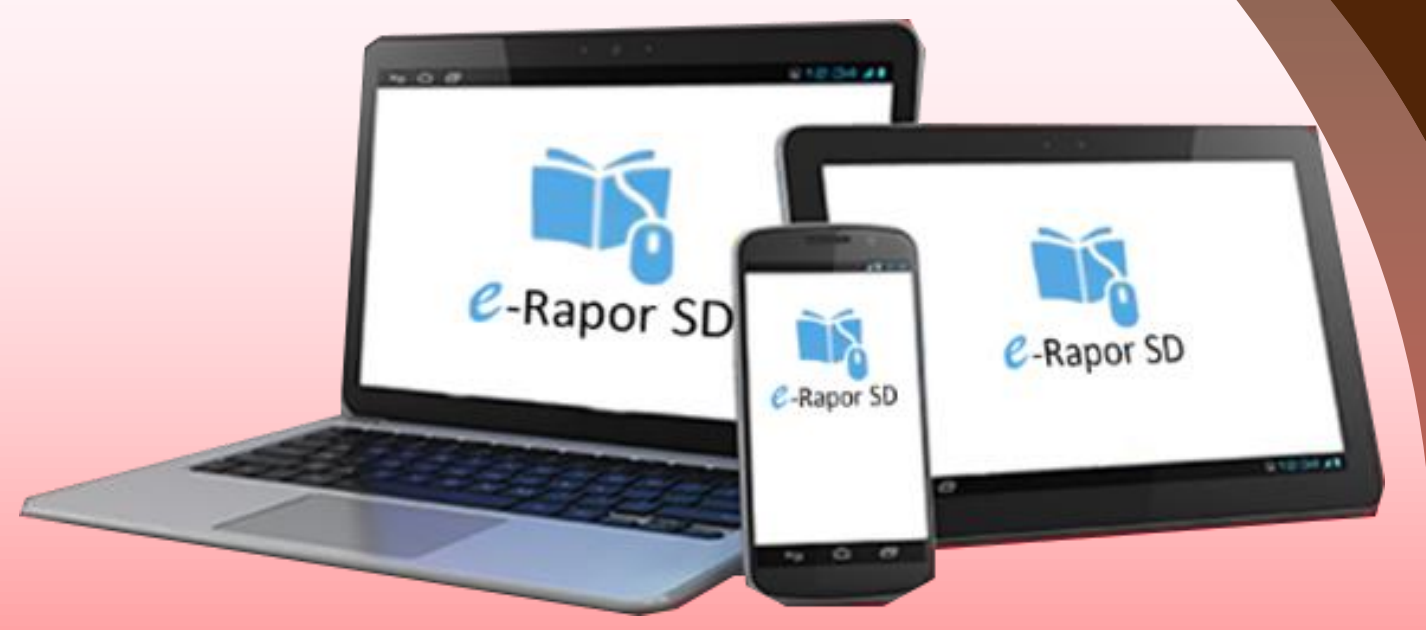

## Oleh: Tim Pengembang e-Rapor Sekolah Dasar

# *<b><i>e***-Rapor SD Kurikulum Merdeka** Versi 2022.1

## **Untuk: Administrator**

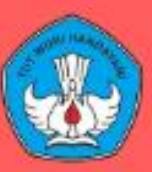

#### **Direktorat Sekolah Dasar**

Direktorat Jenderal PAUD, Pendidikan Dasar, dan Pendidikan Menengah Kementerian Pendidikan, Kebudayaan, Riset, dan Teknologi

## **1. Tentang** *e***-Rapor Sekolah Dasar Kurikulum Merdeka**

Aplikasi e-Rapor KM SD adalah aplikasi/perangkat lunak berbasis web yang berfungsi untuk manajemen penilaian dan menyusun laporan capaian kompetensi peserta didik (Rapor) pada satuan pendidikan jenjang sekolah dasar yang melaksanakan Kurikulum Merdeka.

e-Rapor KM SD dikembangkan dengan mengacu pada kaidah-kaidah sistem penilaian/asesmen sebagaimana termuat dalam Panduan Pembelajaran dan Asesmen Kurikulum Merdeka Tahun 2022 serta Panduan Pengembangan Projek Penguatan Profil Pelajar Pancasila Tahun 2022.

e-Rapor KM SD terintegrasi dengan aplikasi Dapodik melalui web services yang telah disediakan Dapodik.

e-Rapor KM SD dikembangkan oleh Tim Pengembang e-Rapor Direktorat Sekolah Dasar, Kemdikbudristek

e-Rapor KM SD dapat didownload dan digunakan secara gratis bagi seluruh sekolah jenjang Sekolah Dasar di indonesia yang telah melaksanakan Kurikulum Merdeka baik melalui Program Sekolah Penggerak maupun Pelaksana Kurikulum

## **2. Persyaratan Teknis Berjalannya Sistem**

## **Syarat Teknis Server**

Untuk mendukung instalasi e-Rapor KM SMA Versi 2022.1 diperlukan server atau komputer yang difungsikan sebagai server dengan spesifikasi minimal:

Rapor SD

- $\checkmark$  Prosesor setara dual core.
- $\checkmark$  OS windows 8, 10, 11 (64/32 bit) atau Windows Server. RAM minimal 4 GB.
- Ruang kosong pada drive C minimal 1GB.

## **Langkah Persiapan**

Agar instalasi dapat berjalan dengan baik, beberapa hal yang harus dipersiapkan antara lain:

- Server atau computer yang difungsikan sebagai server Non aktifkan Windows firewall.
- $\checkmark$  Nonaktifkan anti virus yang terpasang pada server atau komputer saat proses instalasi.
- Pastikan pada server telah terinstall web browser terbaru tanpa plugin misalnya chrome atau mozilla firefox

## **3. Arus Data** *e***-Rapor KM Sekolah Dasar**

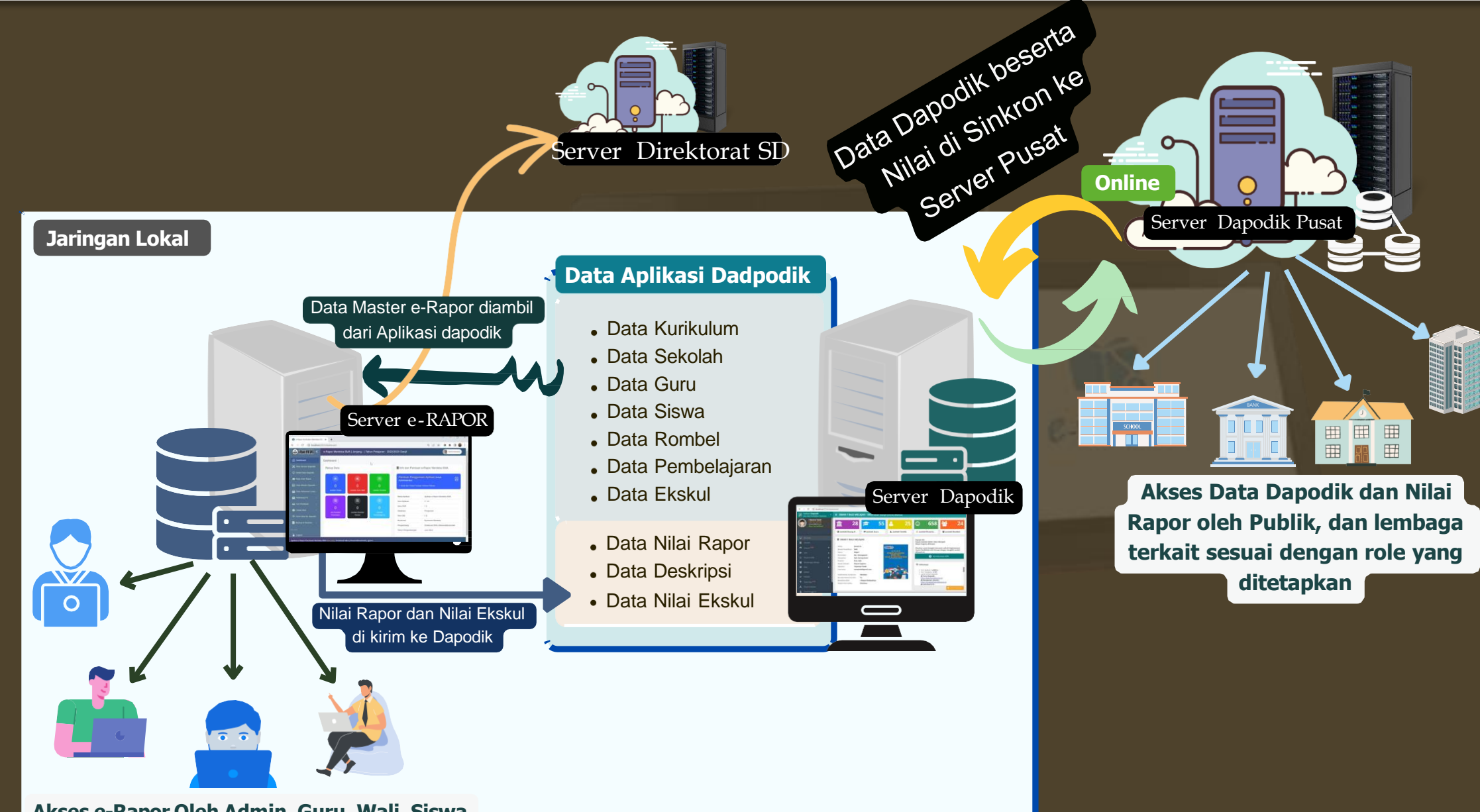

**Akses e-Rapor Oleh Admin, Guru, Wali, Siswa**

## **4. Konfigurasi Jaringan** *e***-Rapor KM Sekolah Dasar**

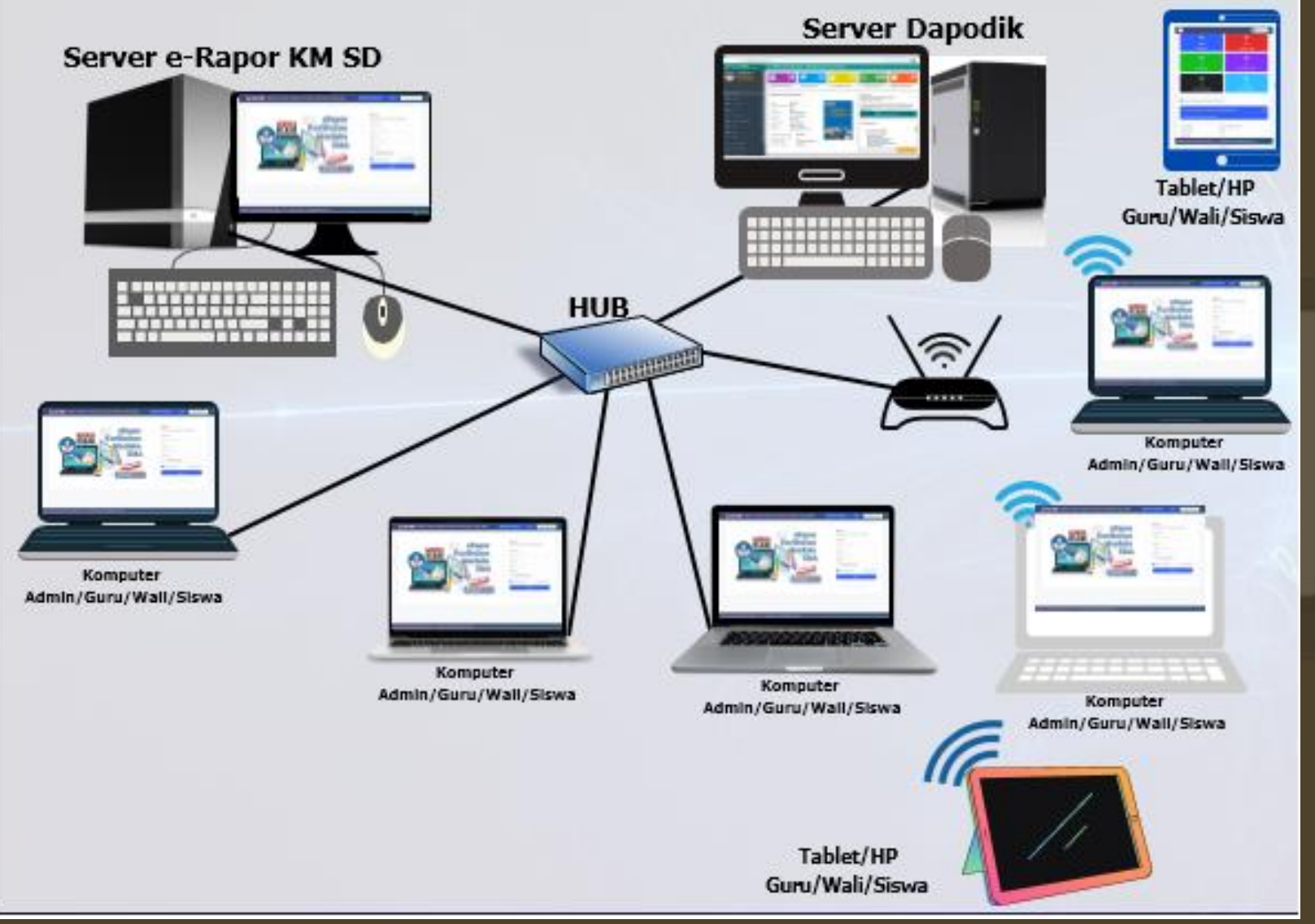

- Aplikasi e-Rapor KM SD hanya dipasang pada salah satu komputer server (1 sekolah 1 aplikasi)
- Aplikasi e-Rapor tidak boleh diinstal pada setiap komputer guru
- Untuk kerja oleh guru mapel, wali kelas maupun siswa dilakukan melalui browser dengan mengakses IP server e-Rapor
- Untuk menghubungkan komputer Server e-Rapor KM SD dengan Dapodik maupun dengan komputer guru/wali/siswa dapat dilakukan dengan menggunakan jaringan LAN baik dengan menggunkan Kabel LAN maupun Wifi

## **5. Alternatif Jaringan** *e***-Rapor KM Sekolah Dasar**

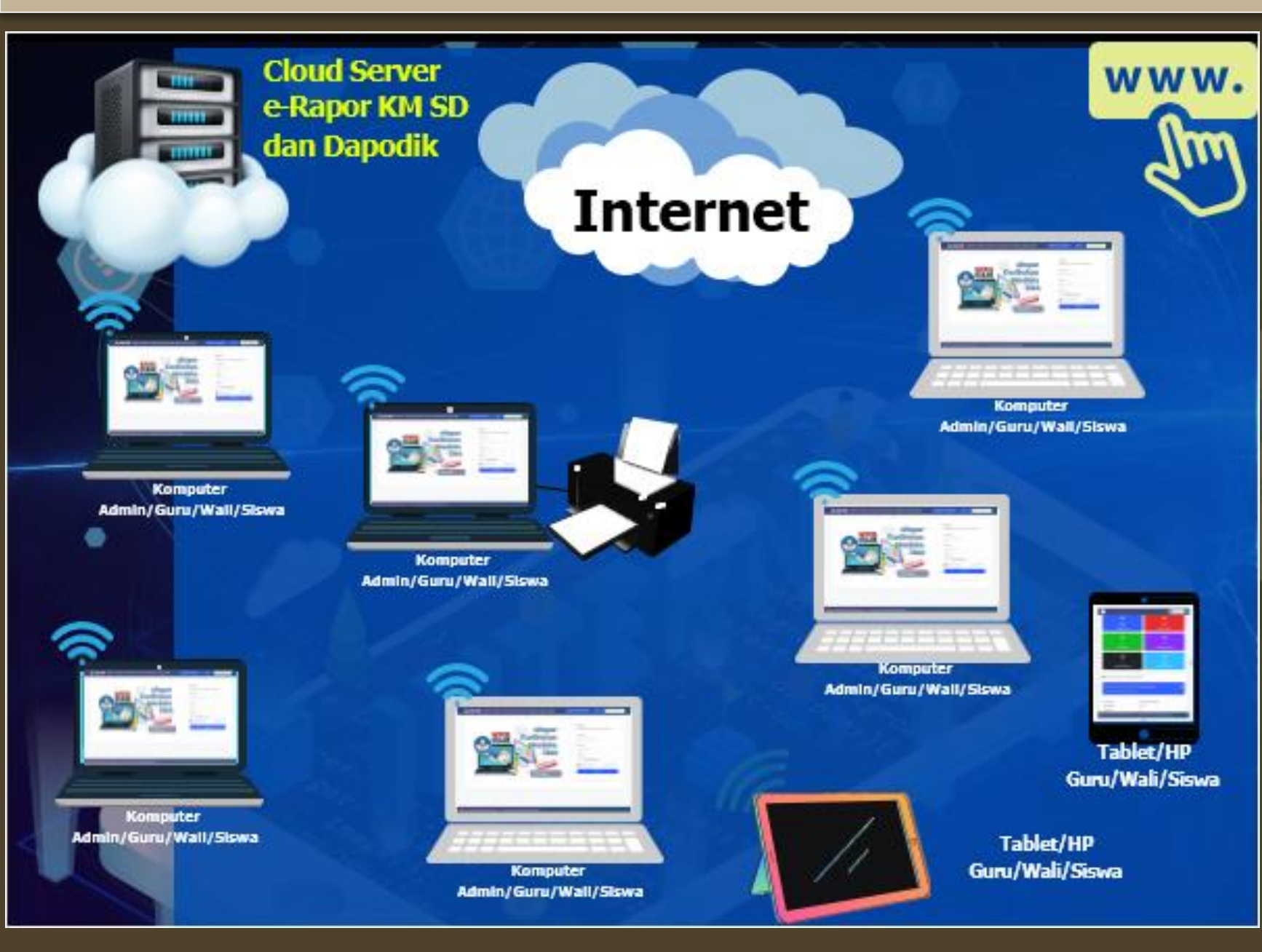

 Aplikasi e-Rapor KM SD dan Dapodik dipasang pada Cloud Server (1 sekolah 1aplikasi) Untuk kerja oleh Admin, guru mapel, wali kelas maupun siswa dilakukan melalui browser dengan mengakses IP Cloud Server e-Rapor / Alamat Domain e-Rapor Agar Cloud Server e-Rapor KM SMA terhubung dengan komputer Admin/guru/wali/siswa

## **6. Alur Kerja Administrator**

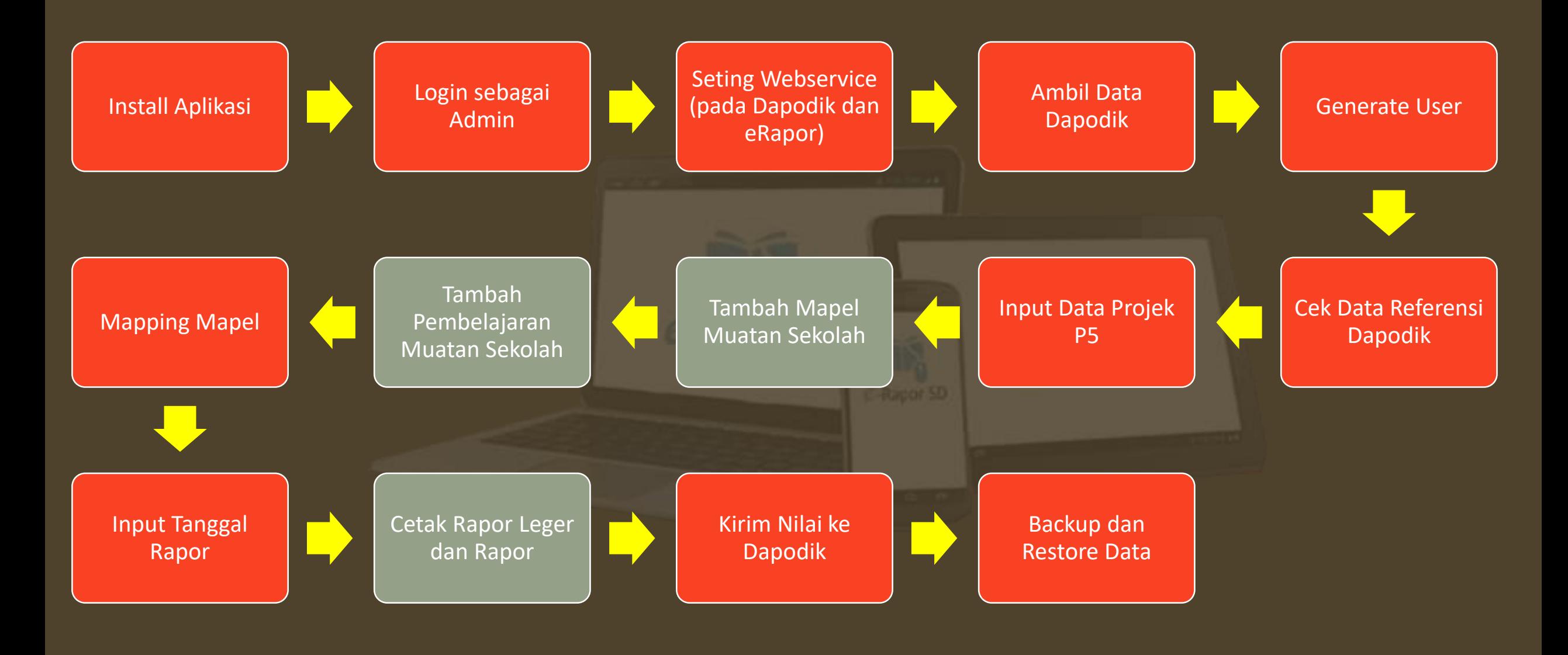

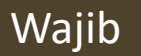

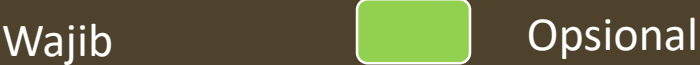

## **Install Aplikasi** *e***-Rapor KM Sekolah Dasar**

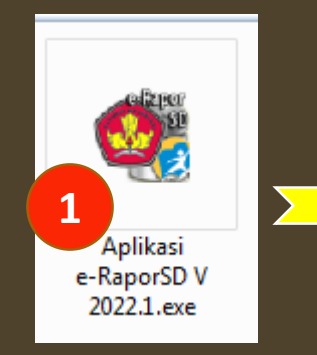

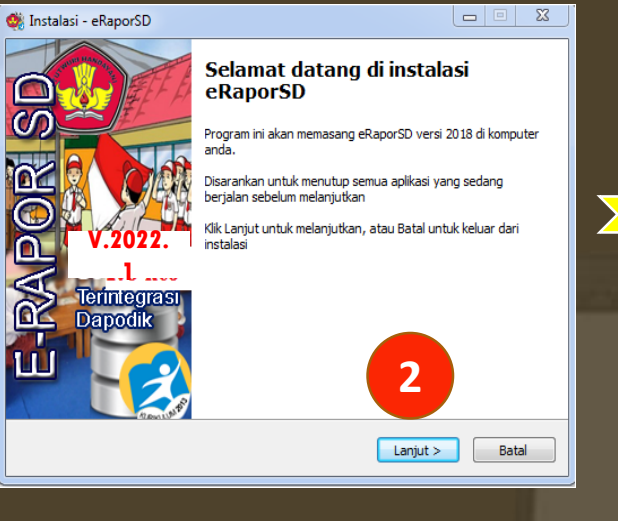

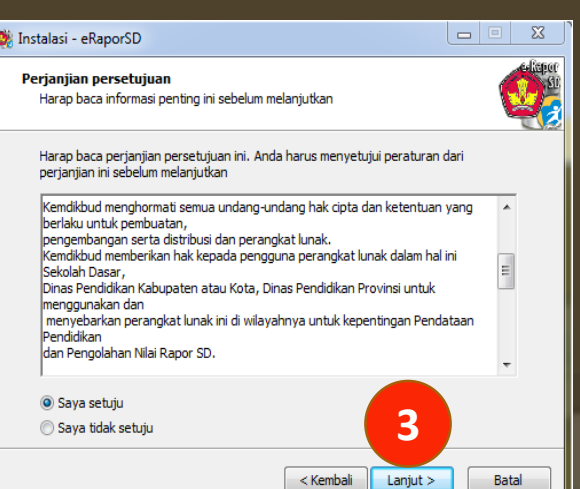

Rapor S

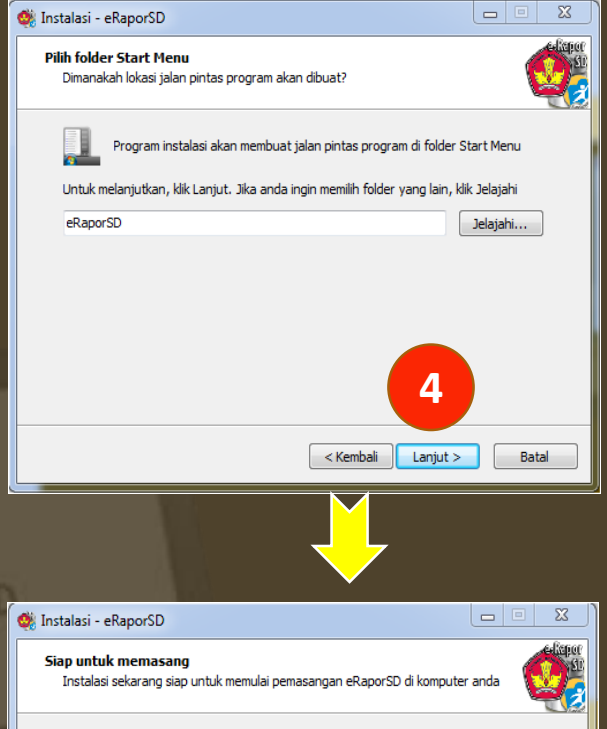

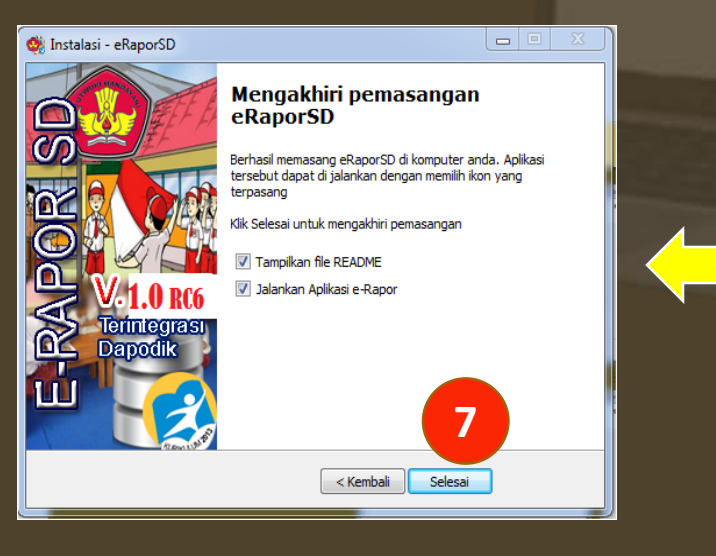

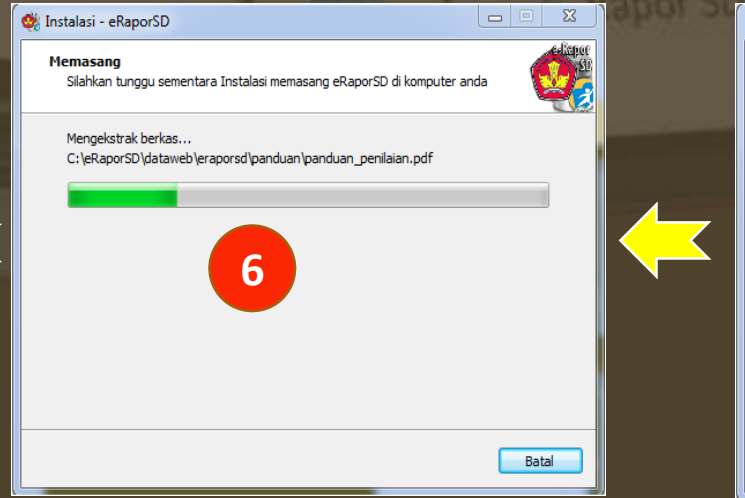

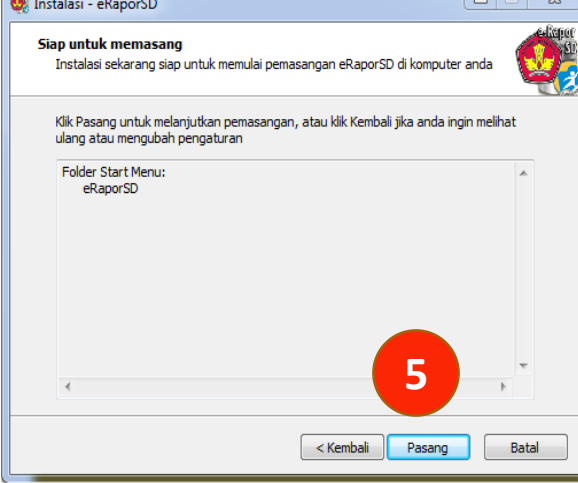

## **Login sebagai Admin**

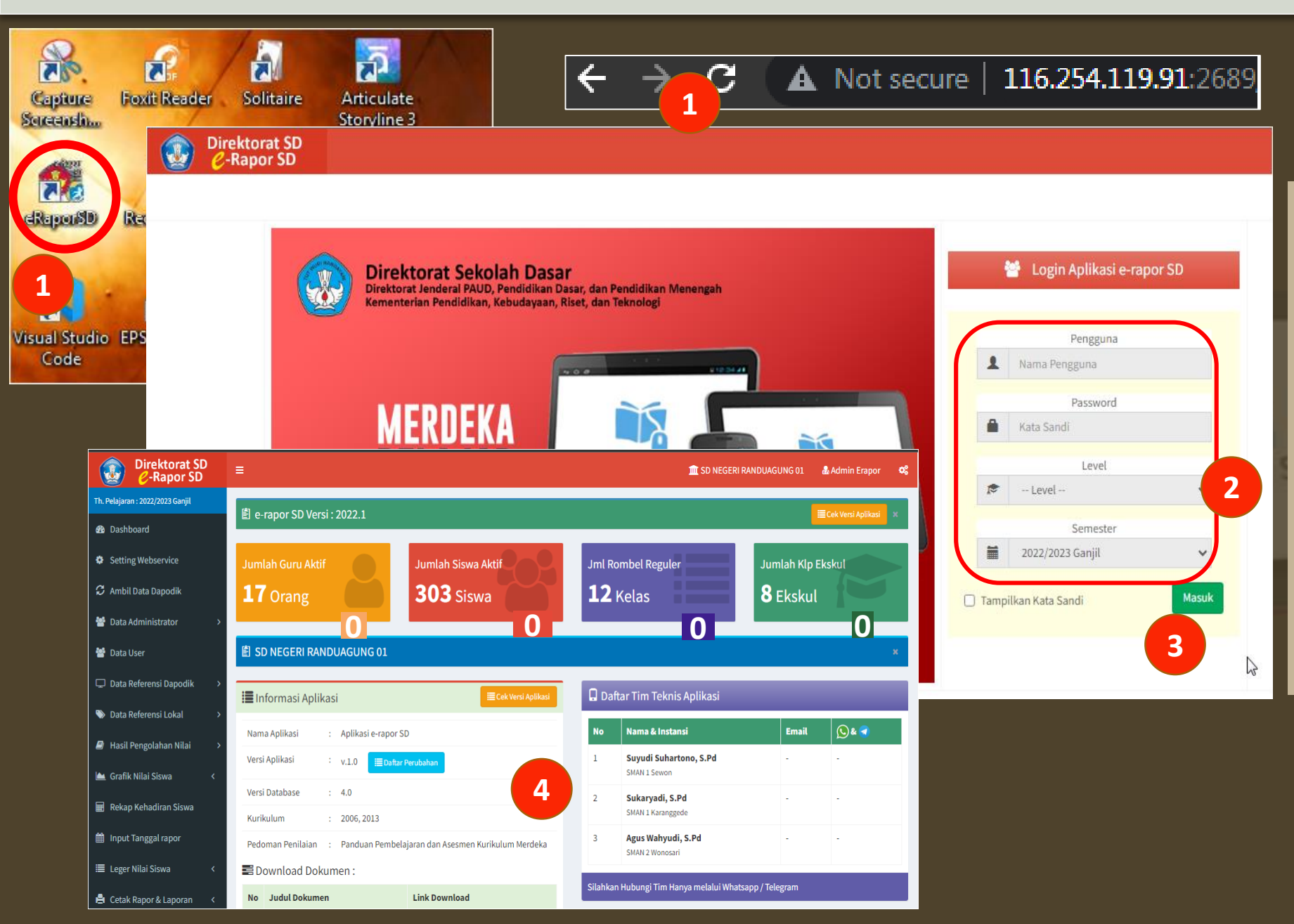

- 1) Pilih ikon e-Rapor SD atau ketik alamat URL pada browser.
- 2) Input :
	- Username : admin Password : admin123456 Level: Admin Semester: 2022/2023 ganjil
- 3) Klik tombol *Masuk*
- 4) Tampilan dasboard admin

## **Seting Webservice pada Dapodik**

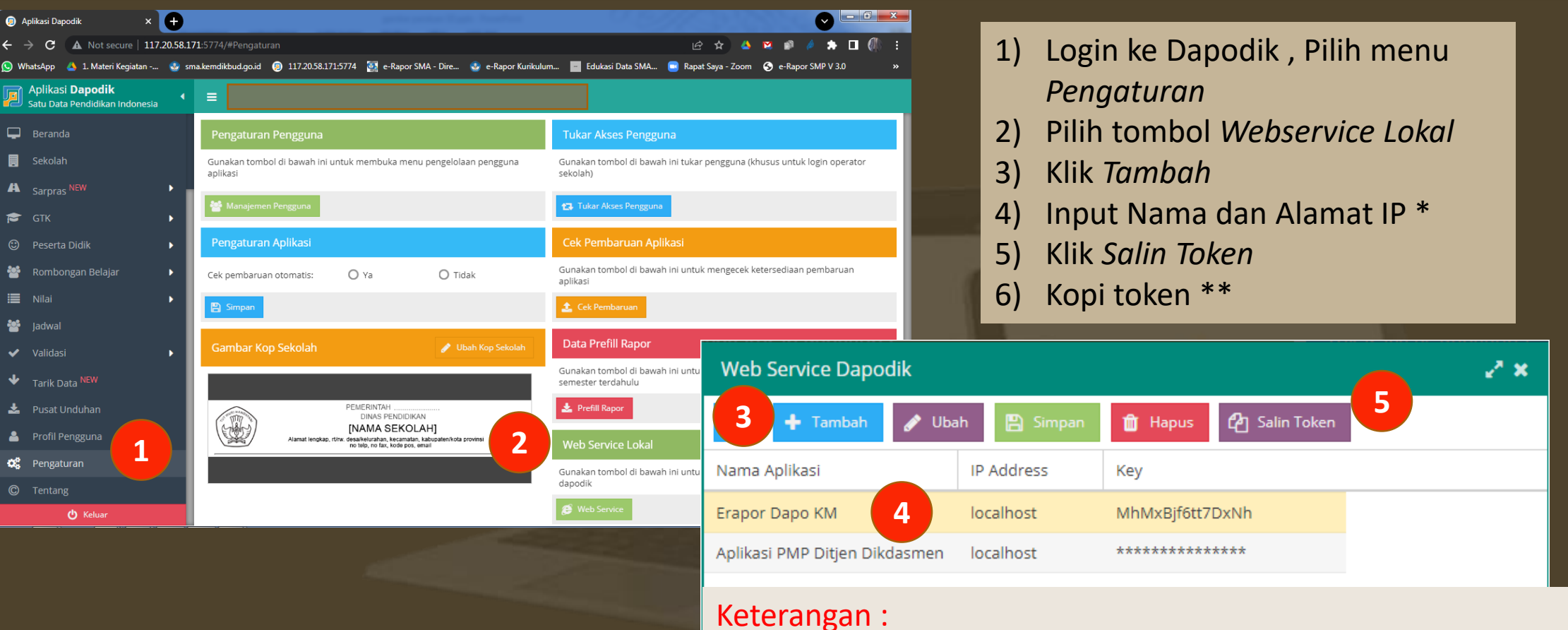

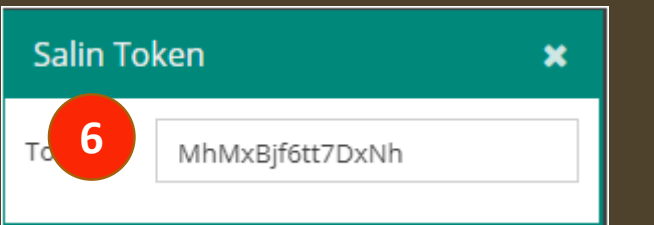

\*) Jika eRapor terinstal satu komputer/server dengan Dapodik gunakan IP Adress localhost. Jika terpisah gunakan alamat IP Dapodik \*\*) Token dikopikan ke aplikasi eRapor saat setting webservice pada eRapor

\*\*\*) Nama aplikasi yang terseting di Dapodik harus sama dengan nama pada eRapor

## **Seting Webservice pada** *e***-Rapor**

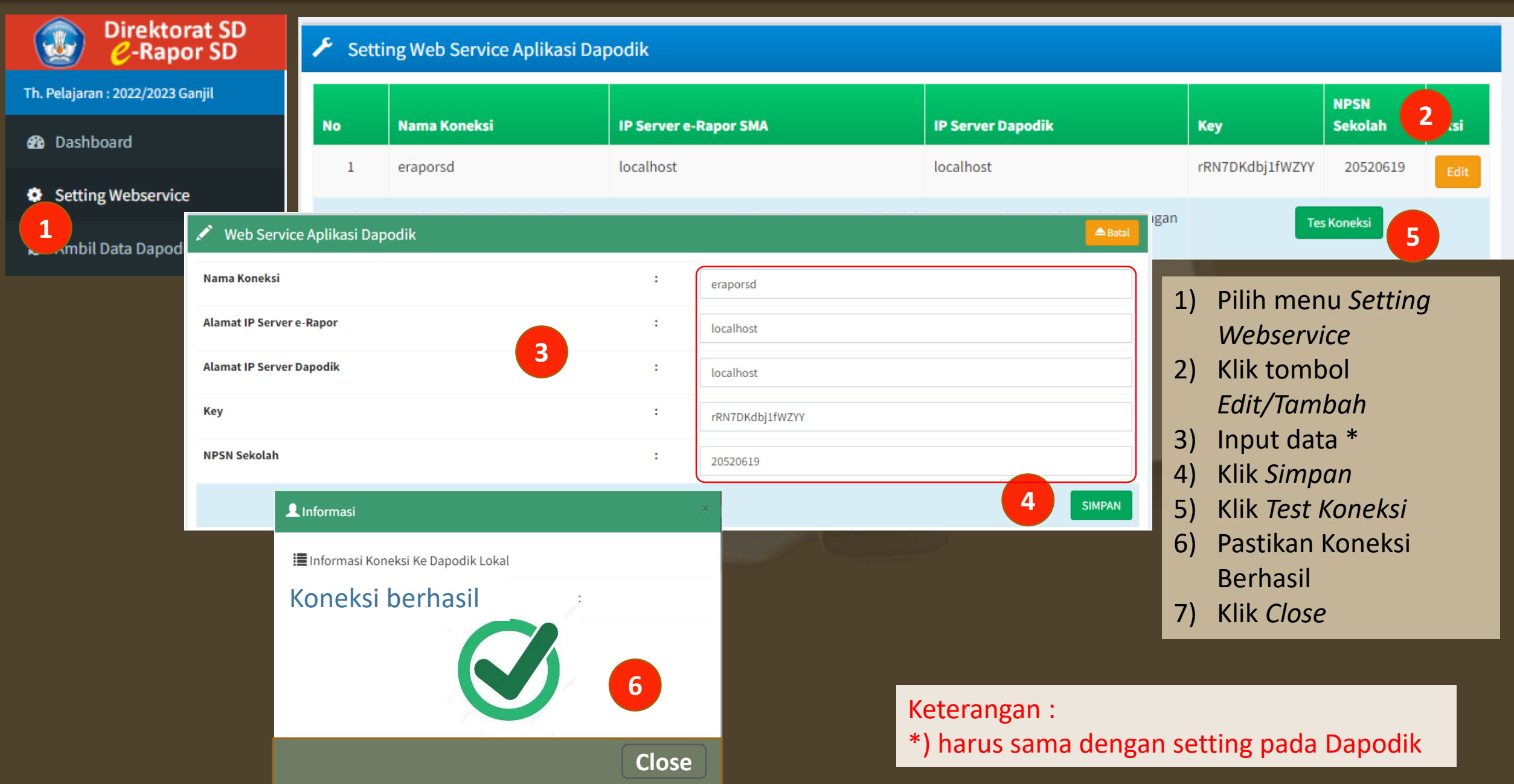

## **Ambil Data Dapodik**

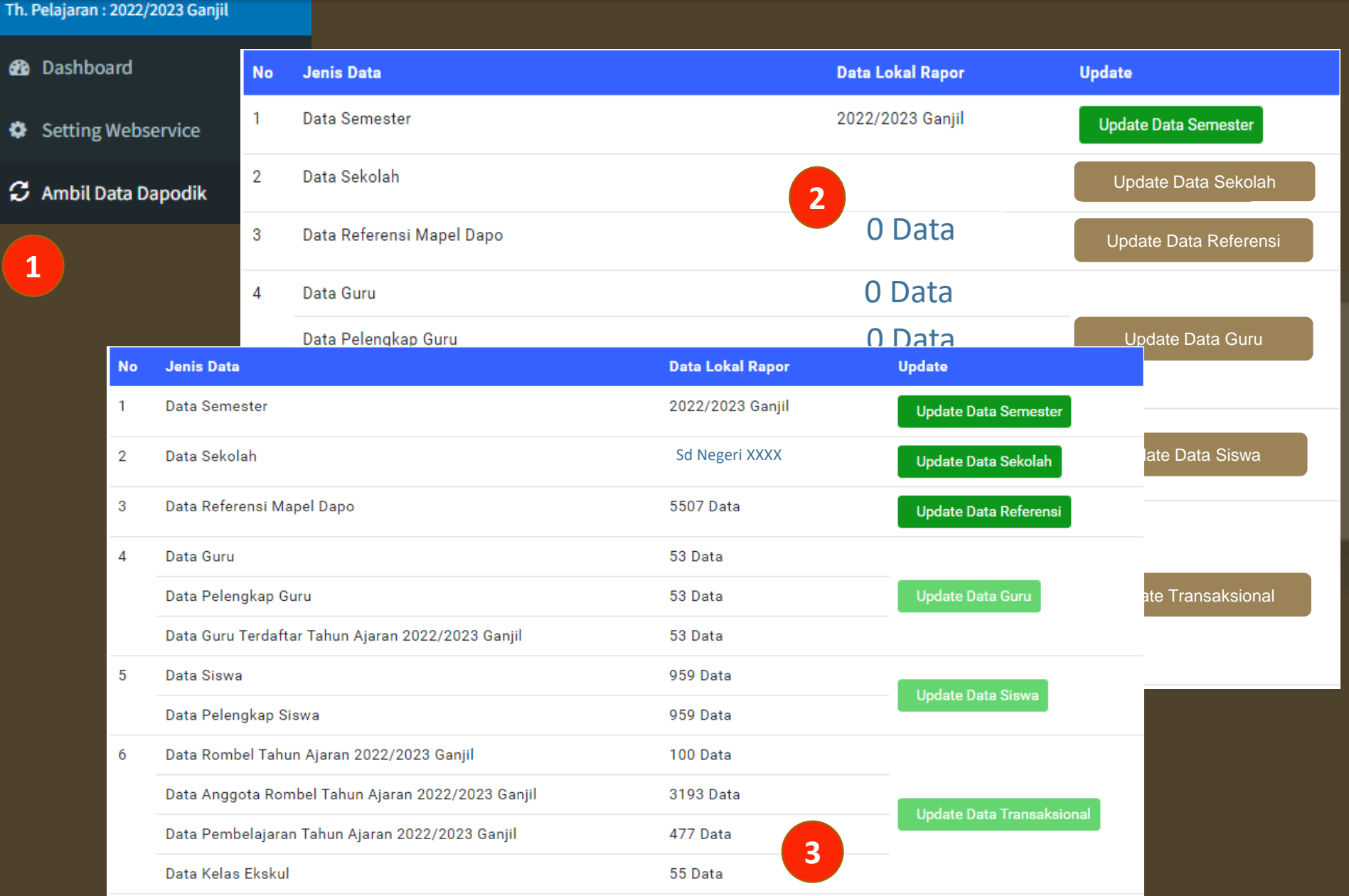

- 1) Pilih menu *Ambil Data Dapodik*
- 2) Klik tombol pada kolom Update satu persatu
- 3) Hasil Update Data

## **Generate User**

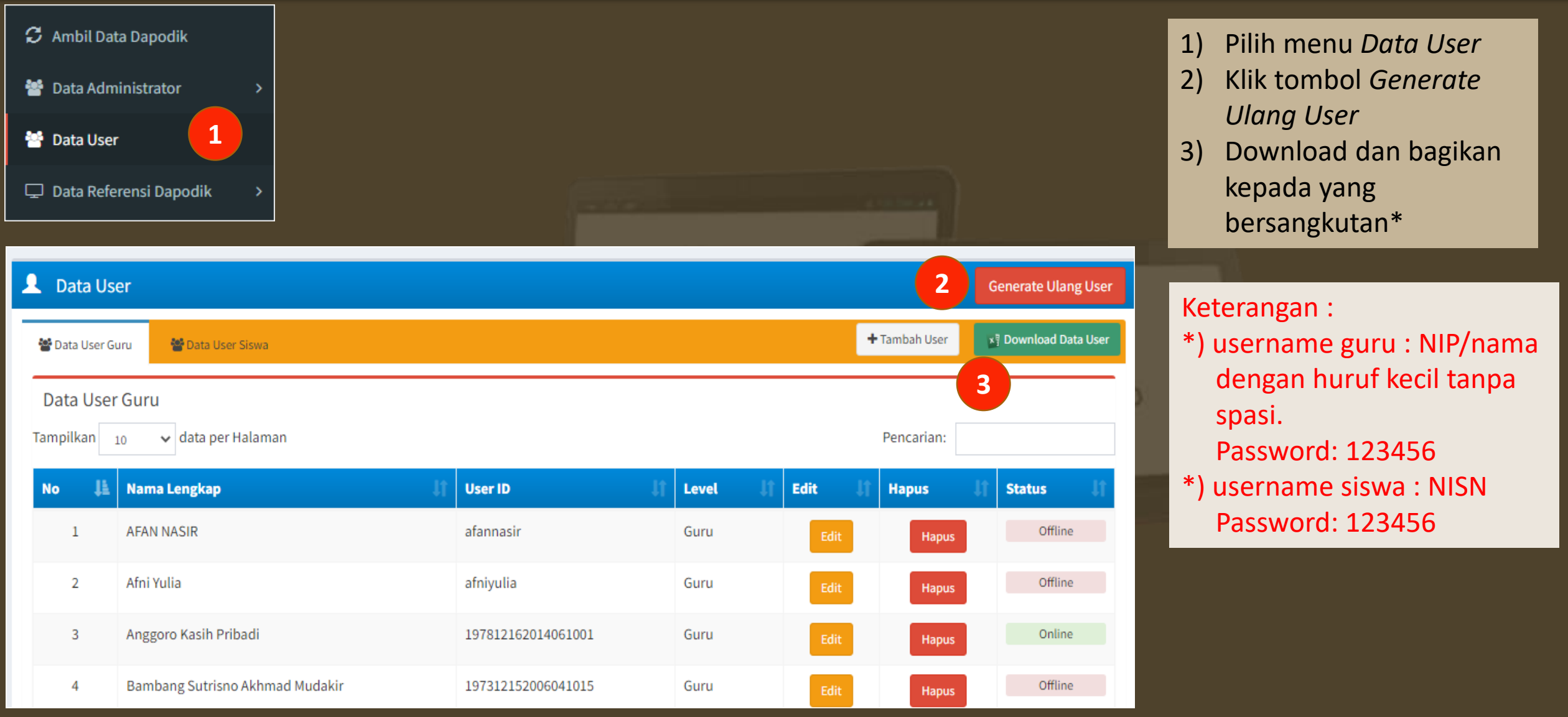

## **Mengubah Password Administrator**

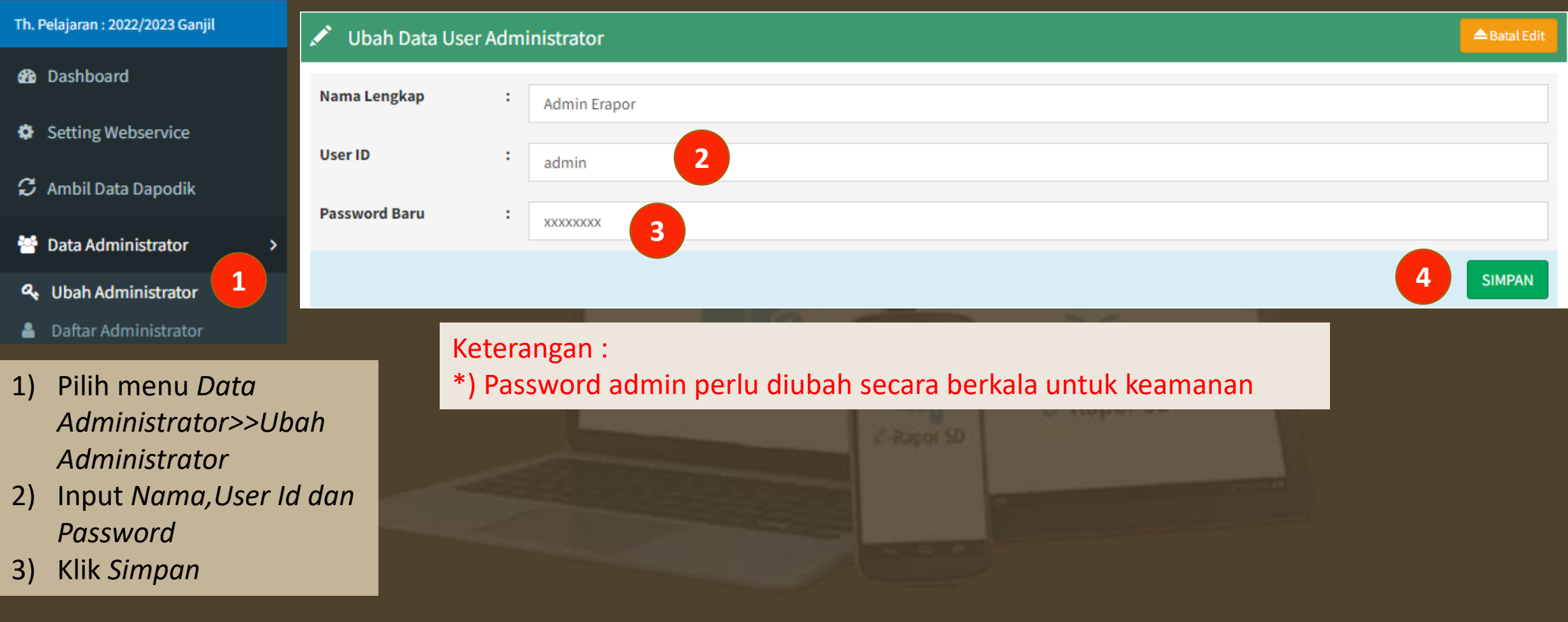

## **Menambah Administrator**

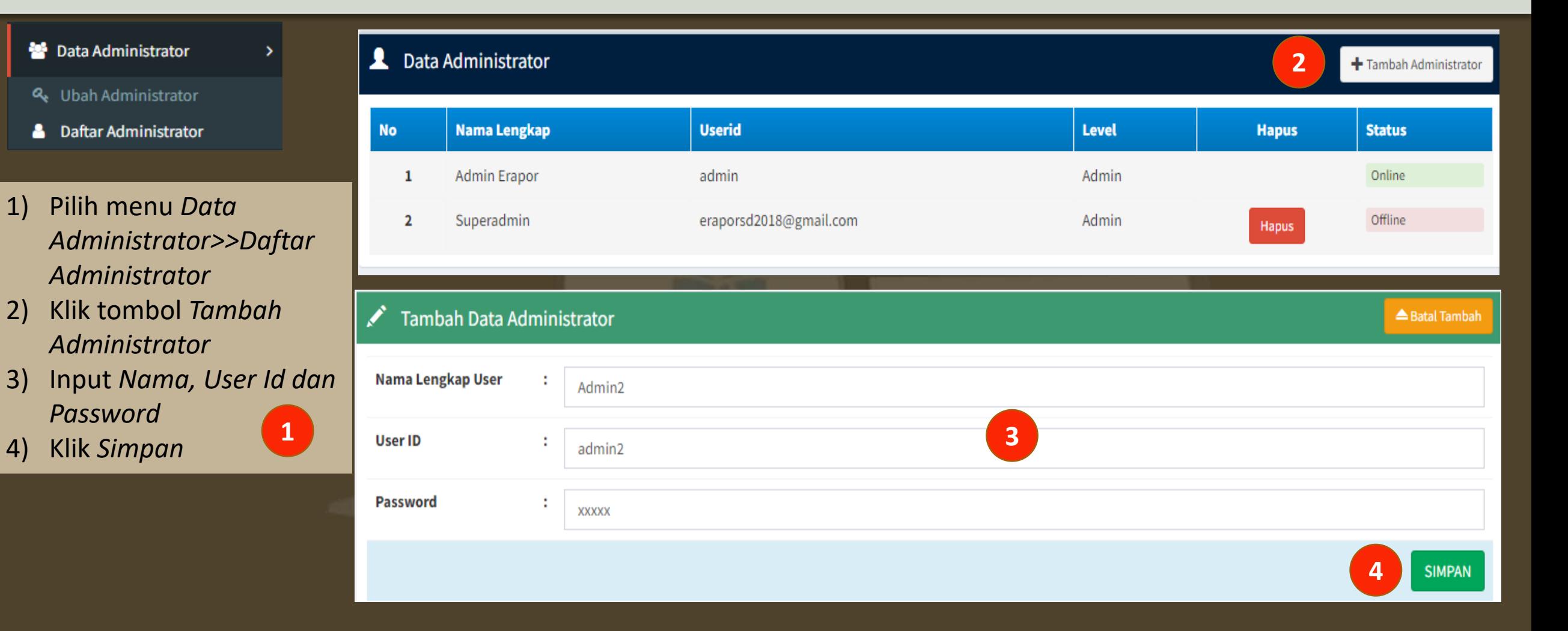

## **Edit Data Sekolah\***

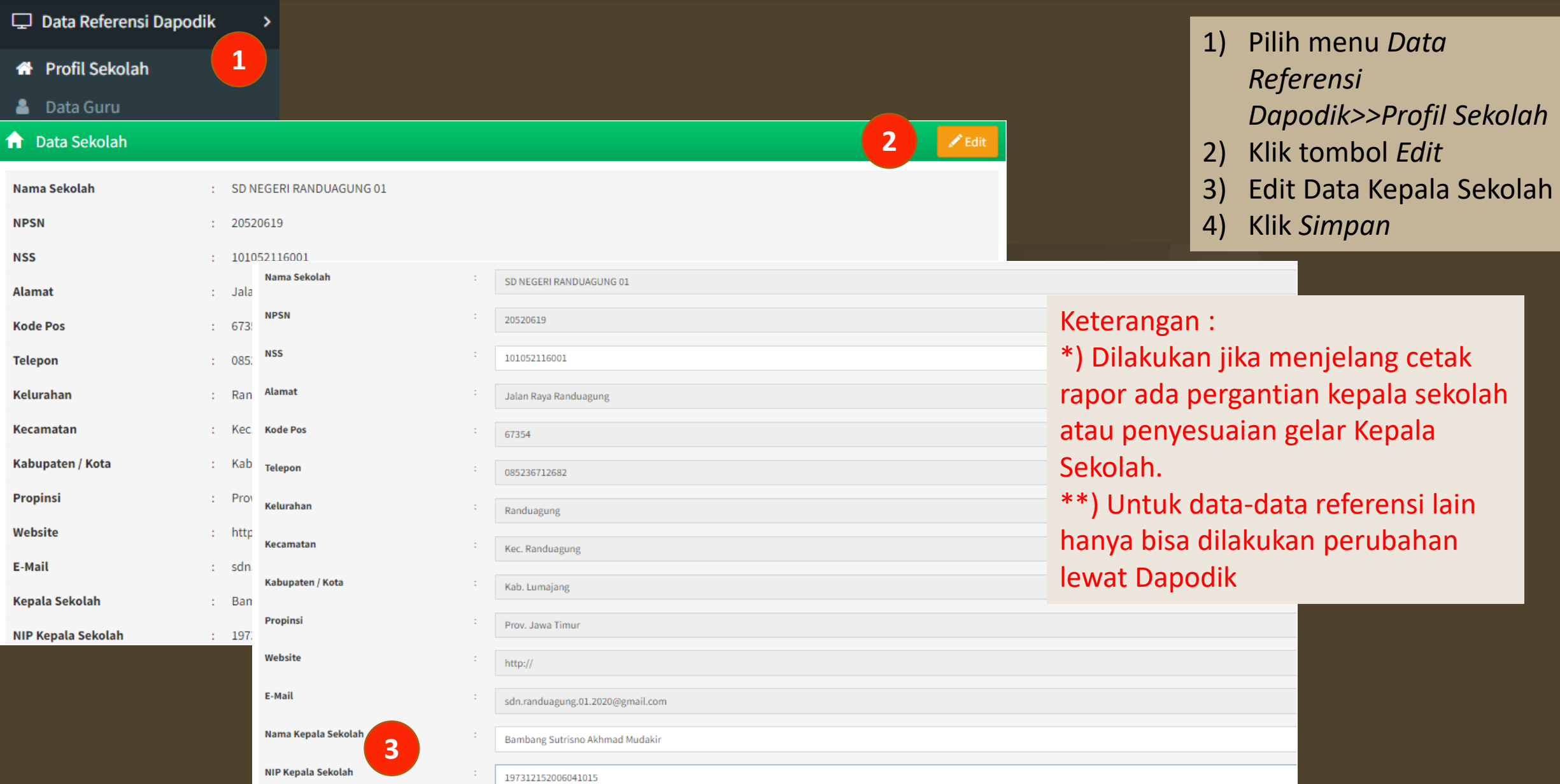

## **Input Projek**

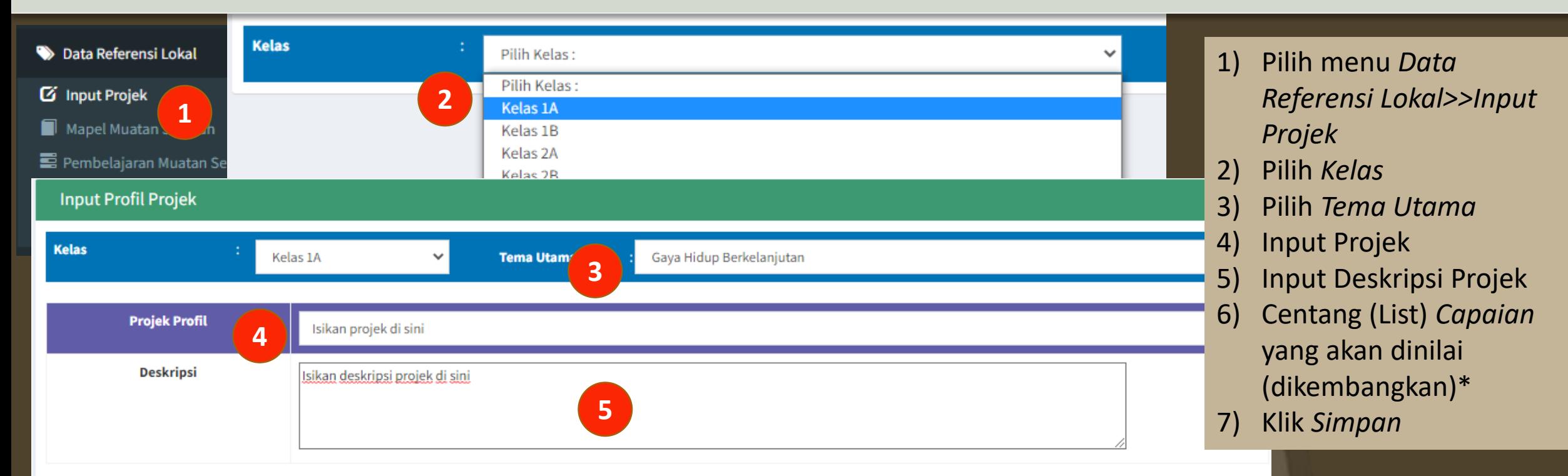

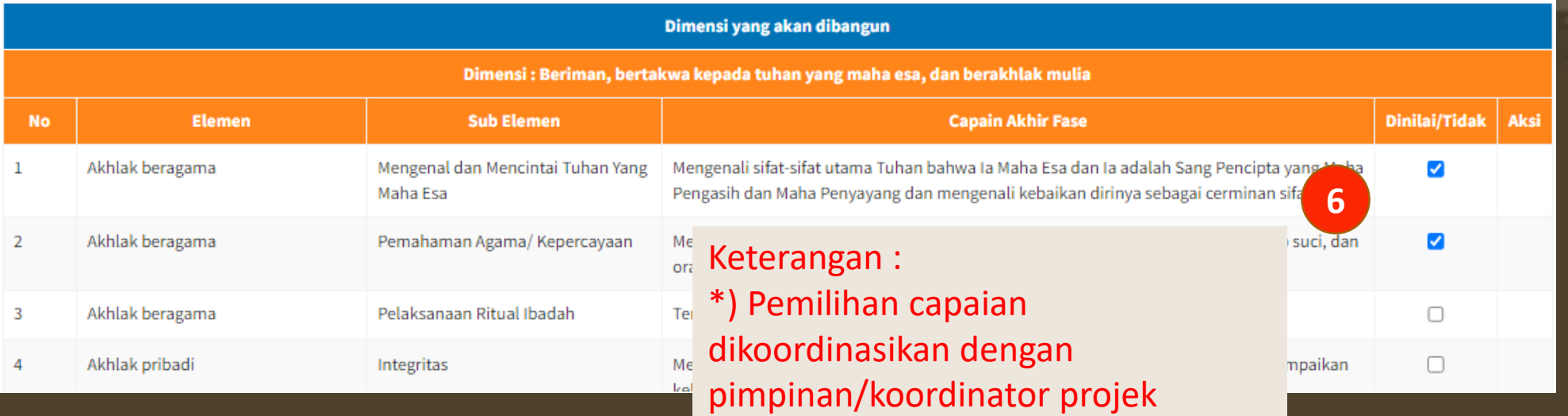

## **Input Mapel Muatan Sekolah\***

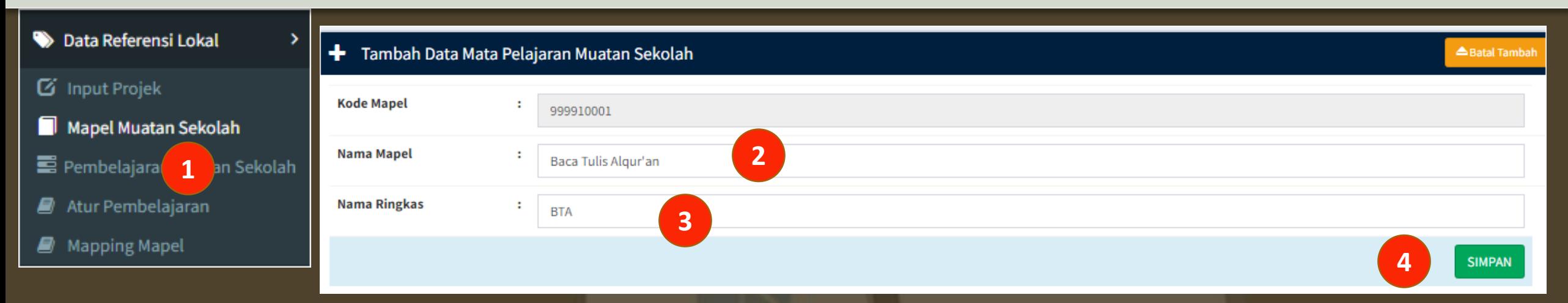

- 1) Pilih menu *Data Referensi Lokal>>Mapel Muatan Sekolah*
- 2) Input *Mata Pelajaran*
- 3) Input Nama Ringkas (maksimum 10 karakter)
- 4) Klik *Simpan*

# C-Rapor SD

#### Keterangan :

- \*) Jika sekolah menyelenggarakan muatan khas sekolah
- \*\*) Nilai mapel muatan sekolah tidak terkirim ke Dapodik

## **Input Pembelajaran Muatan Sekolah**

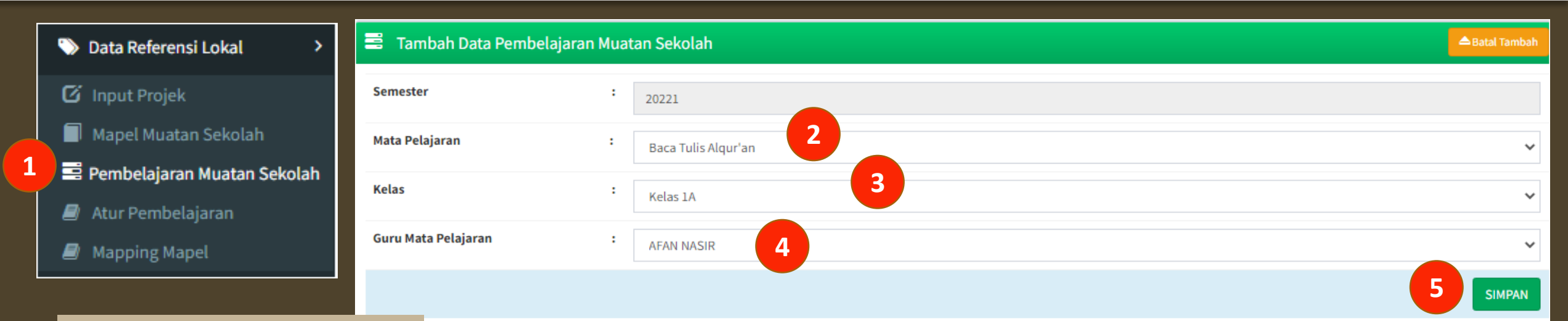

- 1) Pilih menu *Data Referensi Lokal>>Pembelajaran Muatan Sekolah*
- 2) Input *Mata Pelajaran*
- 3) Input *Kelas*
- 4) Input Guru Mapel \*
- 5) Klik *Simpan*

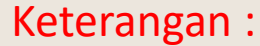

\*) Guru mapel harus terdaftar di Dapodik

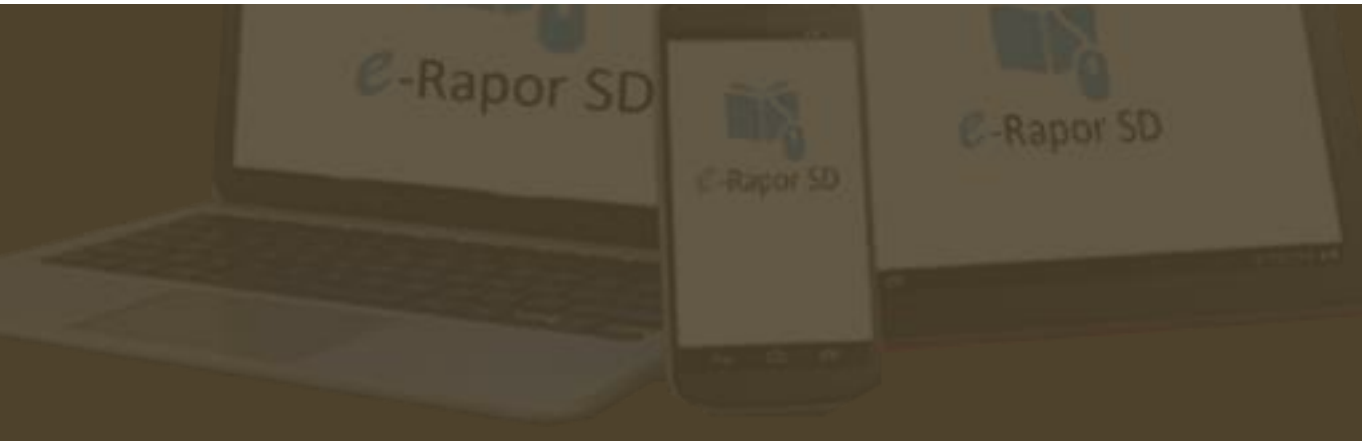

## **Input Pembelajaran Muatan Sekolah**

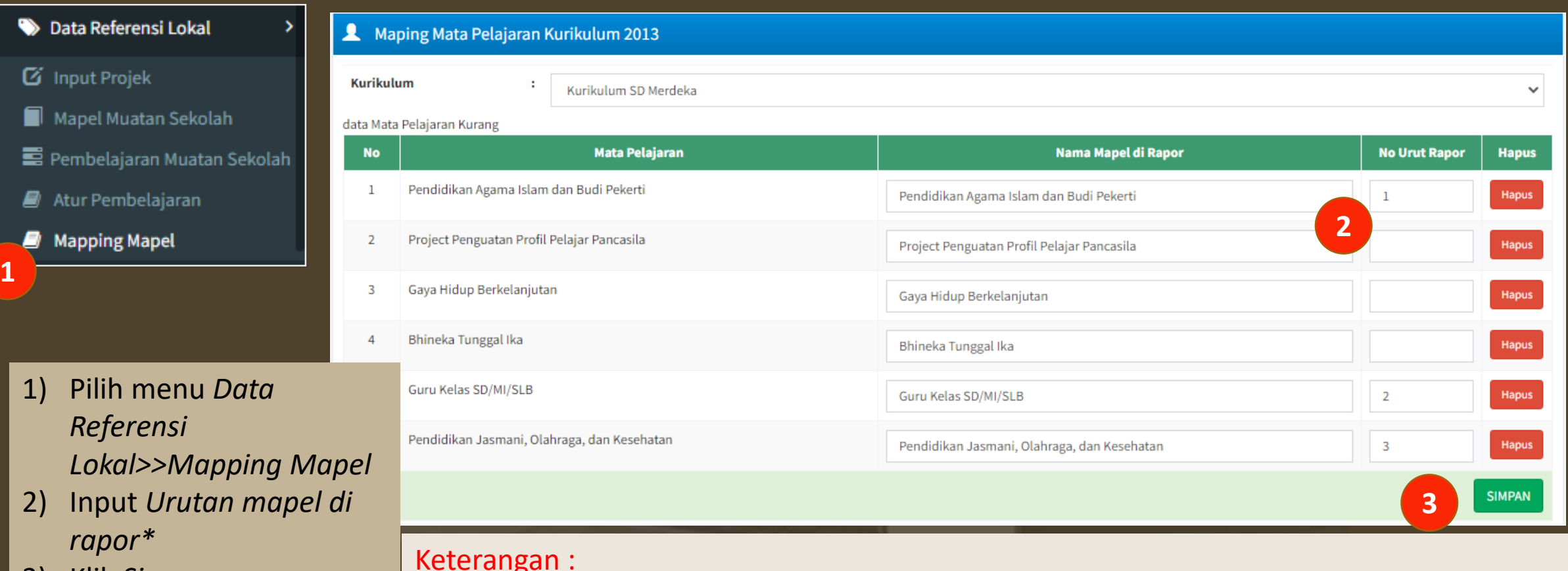

3) Klik *Simpan* 

\*) Lihat Lampiran Format Rapor Panduan Pembelajaran Kurikulum Merdeke 2022

## **Input Tanggal Rapor**

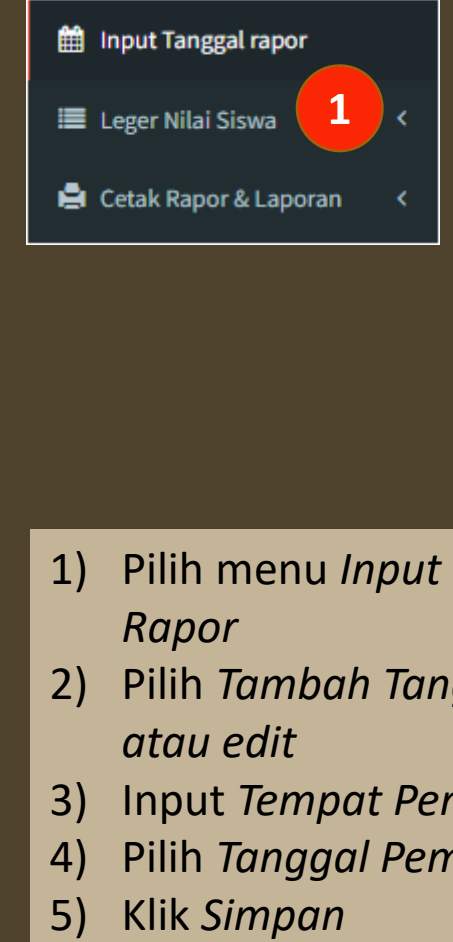

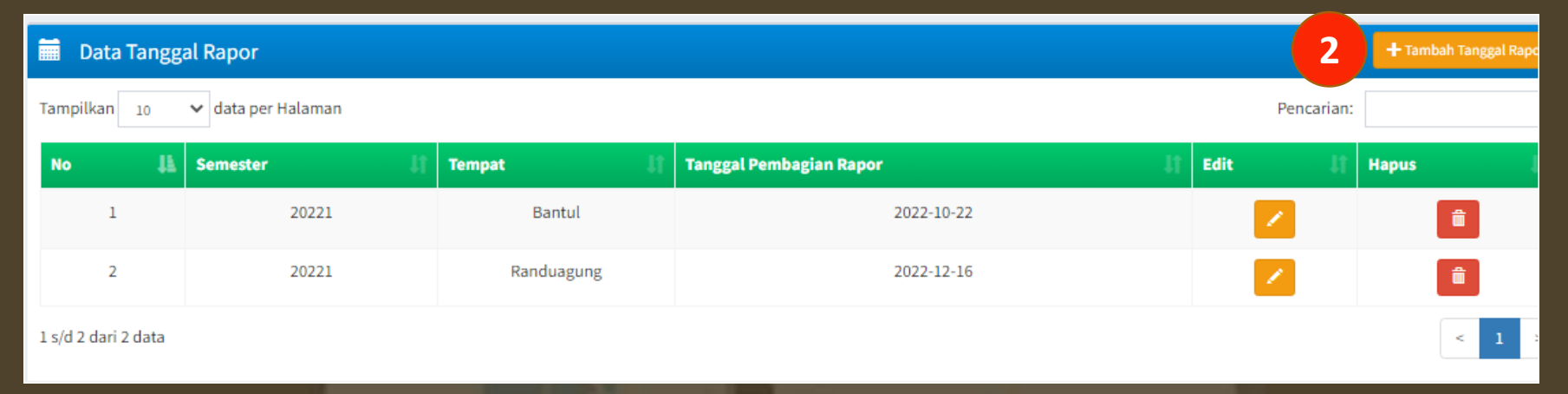

#### Tambah Data Tanggal Rapor

- 1) Pilih menu *Input Tanggal Rapor*
- 2) Pilih *Tambah Tanggal Rapor atau edit*
- 3) Input *Tempat Penerbitan*
- 4) Pilih *Tanggal Pembagian Rapor*
- 

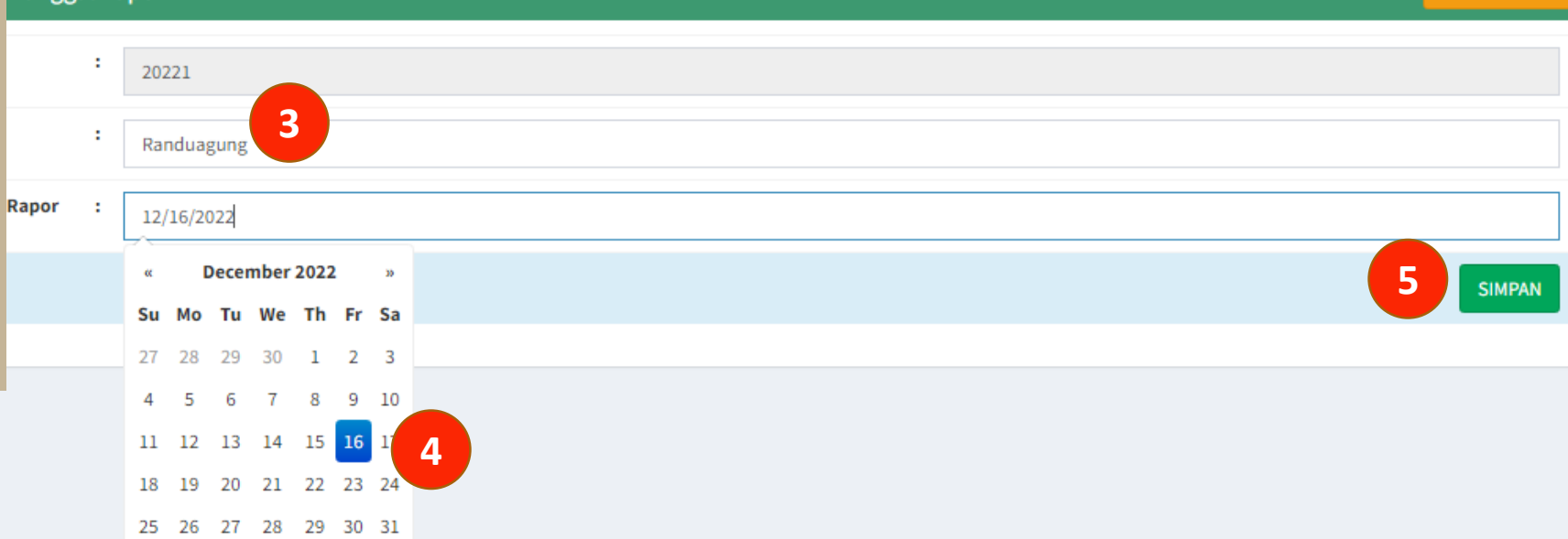

▲ Batal Tambah

## **Cetak Leger**

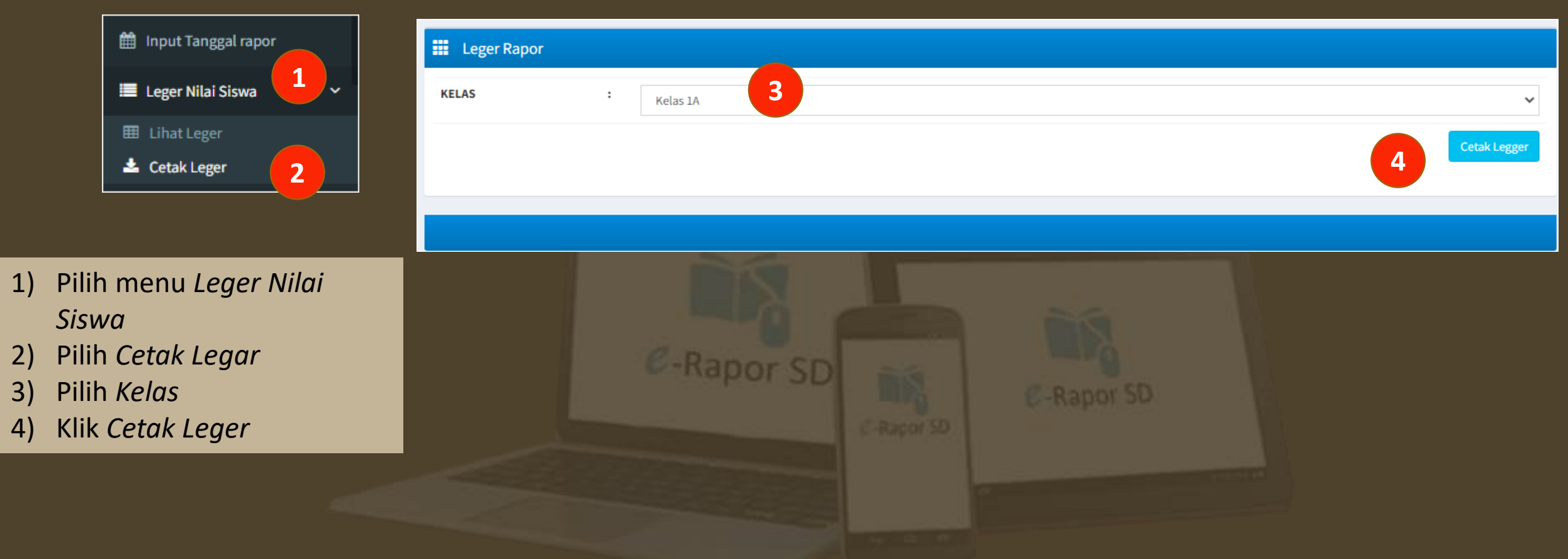

## **Cetak Rapor**

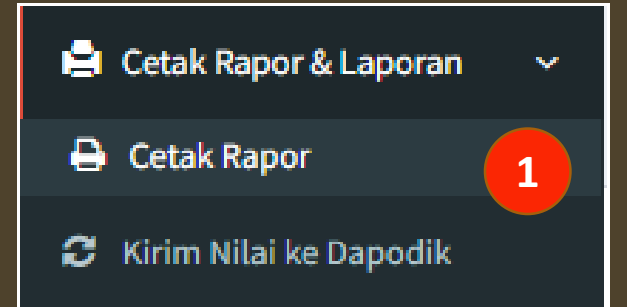

- 1) Pilih menu *Cetak Rapor dan Laoran>>Cetak Rapor*
- 2) Pilih *Terapkan Kertas*
- 3) Pilih Kelas
- 4) Pilih *Kelengkapan Rapor>>Pilih Tampilkan/Download \**
- 5) Pilih *Nilai Rapor>>Tampilkan/Downlo ad\**
- 6) Pilih *Rapor P5* (Untuk Cetak Rapor P5)\*

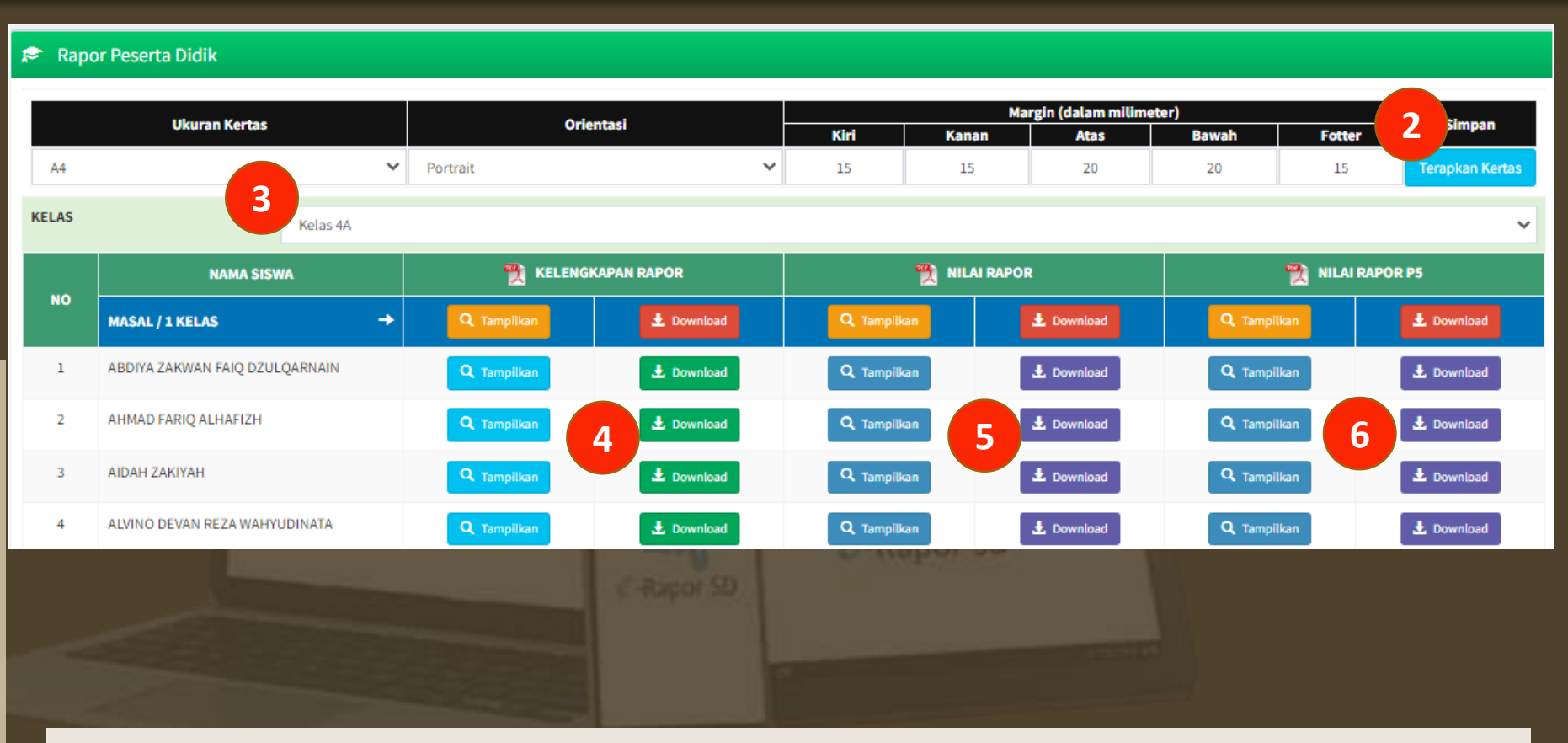

#### Keterangan : \*) Baik Cetak maupun Download dapat dilakukan per peserta didik atau seluruh kelas (masal)

## **Hasil Cetak Kelengkapan Rapor**

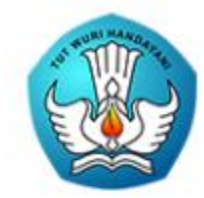

**RAPOR SEKOLAH DASAR**  $(SD)$ 

Nama Peserta Didik

**ACHMAD IQBAL ZAYADI** 

**NISN / NIS** 

3157630591 / 4735

KEMENTERIAN PENDIDIKAN DAN KEBUDAYA **REPUBLIK INDONESIA** 

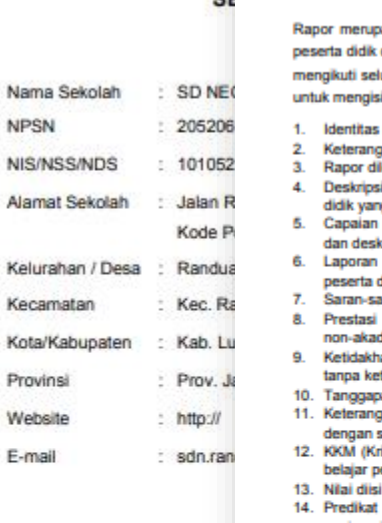

**NPSN** 

Alamat

Kecama

Website

E-mail

er

kuti selu nengisi entitas eterang apor dil eskripsi dik yang apaian ın desk **sporan** serta d aran-sa estasi on-akad etidakha npa ket nggapi eterang ngan s KM (Kri slajar pe lai diisi edikat panjang interval dan KK 15. Predikat untuk aspek si 16. Deskripsi diisi uraian ter

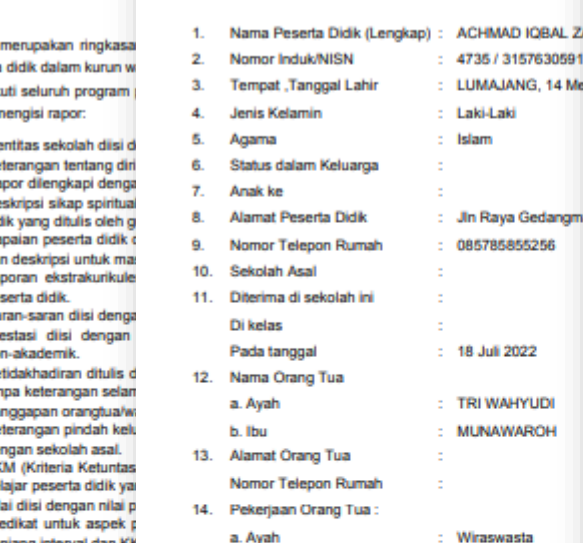

**KETERANGAN TENTANG DIR** 

: 4735 / 3157630591

: LUMAJANG, 14 Me

: Jin Raya Gedangm

: 085785855256

 $: 18$  Juli 2022

: TRI WAHYUDI

: MUNAWAROH

: Wiraswasta

: Tidak bekerja

15

3 X 4

: Laki-Laki

: Islam

#### **KETERANGAN PINDAH SEKOLAH**

Nama Peserta Didik : ...

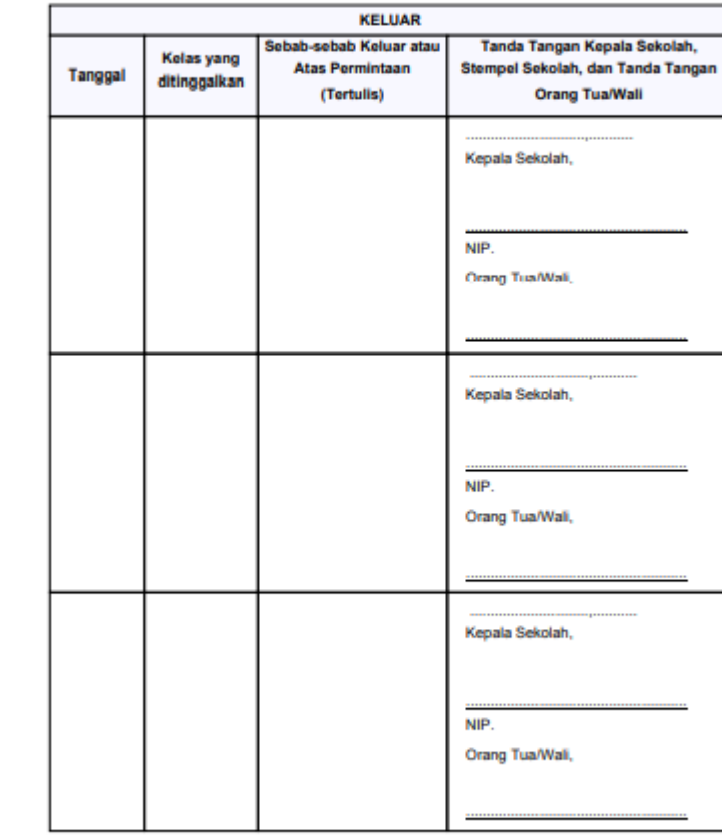

| ACRAD SQRAL SARADE | 4739

| ACRAD IGRAL ANIADE | 4733 1 ACRAD COAST EATANT 1 4733 | ACRES FORE EXERCT | 4733

b. Ibu

15. Nama Wali Siswa 16. Alamat Wali Peserta Didik

Nomor Telepon Rumah

17. Pekerjaan Wali Peserta Didik

| ACRES IQAAL EXERC | 4733

**Balanan** / 3

## **Hasil Cetak Nilai Rapor**

#### Laporan Hasil Belajar (Rapor)

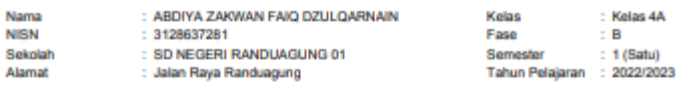

#### A. PENGETAHUAN DAN KETERAMPILAN

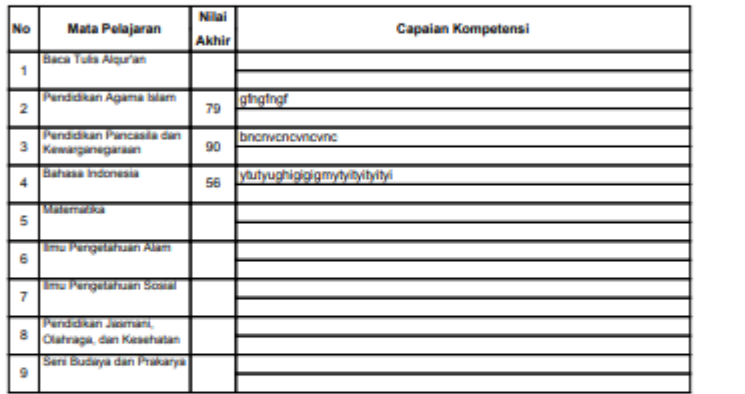

Bantul, 22 Oktober 2022 Wali Kelas,

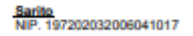

Relax 4A | ARDETA ZARKAN FAIQ DESIQARKATN | 4541

Aslaman / I

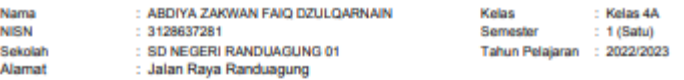

#### **B. EKSTRAKURIKULER**

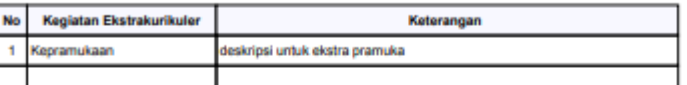

#### **C. PRESTASI**

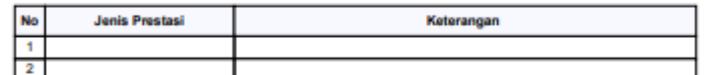

#### **D. KETIDAKHADIRAN**

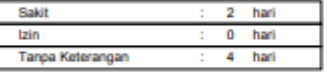

Mengetahui Orang Tua/Wali, Bantul, 22 Oktober 2022 Wali Kelas,

Sarito<br>NIP. 197202032006041017

Mengetahui<br>Kepala Sekolah

Bambang Sutrisno Akhmad Mudakir<br>NIP. 197312152006041015

Reles da | ARDITA ZARNAN FAIQ DEULQARNAIN | 4561

Salaman / 2

## **Hasil Cetak Rapor P5**

#### RAPOR PROJEK PENGUATAN PROFIL PELAJAR PANCASILA

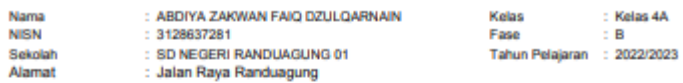

#### Projek Profil 1 | Mengenal Upacara Adat Sedekah Desa

Projek ini dimaksudkan untuk memperkenalkan anak pada kegiatan upacara adat di sekitar tempat tinggalnya serta menumbuhkan rasa memiliki dan menghargai budaya lokal.

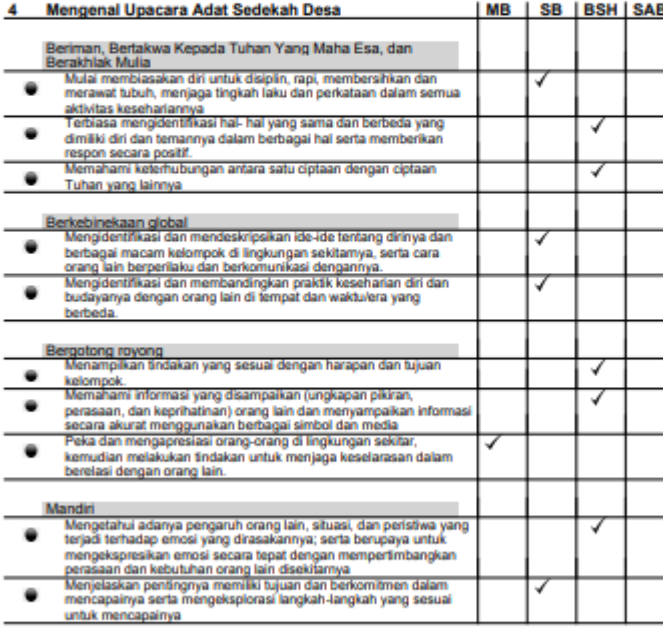

#### **Catatan Proses:**

ABDIYA ZAKWAN FAIQ DZULQARNAIN telah menunjukkan sikap psitip dalam menjaga tingkah laku serta kerja sama dalam kelompok, menghargai p(erbedaan serta mulai tumbuh kepekaan terhadap kebudayaan lokal

Relax dA | ARDEYA ZARKAN FAIQ DESIQARKAIN | 4541

Salaman / I

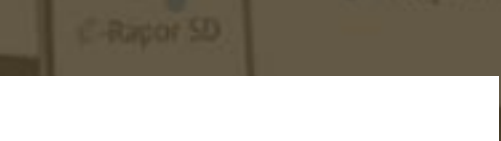

**C-Rapor SD** 

Mengetahui<br>Orang Tua/Wali,

Bantul, 22 Oktober 2022 Guru Kelas,

Sarito<br>NP. 197202032006041017

Bambang Sutrisno Akhmad Mudakir<br>NIP. 197312152006041015

Mengetahui<br>Kepala Sekolah

## **Kirim Nilai ke Dapodik**

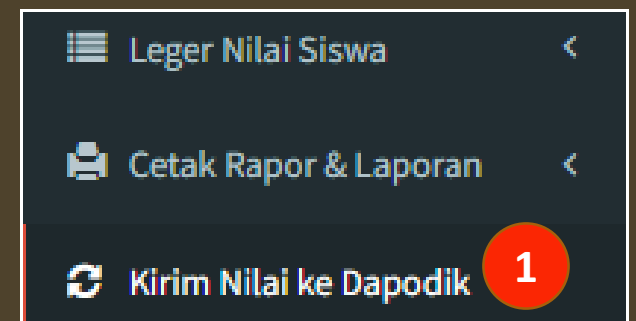

- 1) Pilih menu *Kirim Nilai ke Dapodik*
- 2) Klik Tombol *Data yang aka dikirim*
- 3) Tunggu Beberapa Saat hingga proses selesai
- 4) Pilih *menu Lihat Nilai di Dapodik* untuk melakukan pengecekan Keterangan :

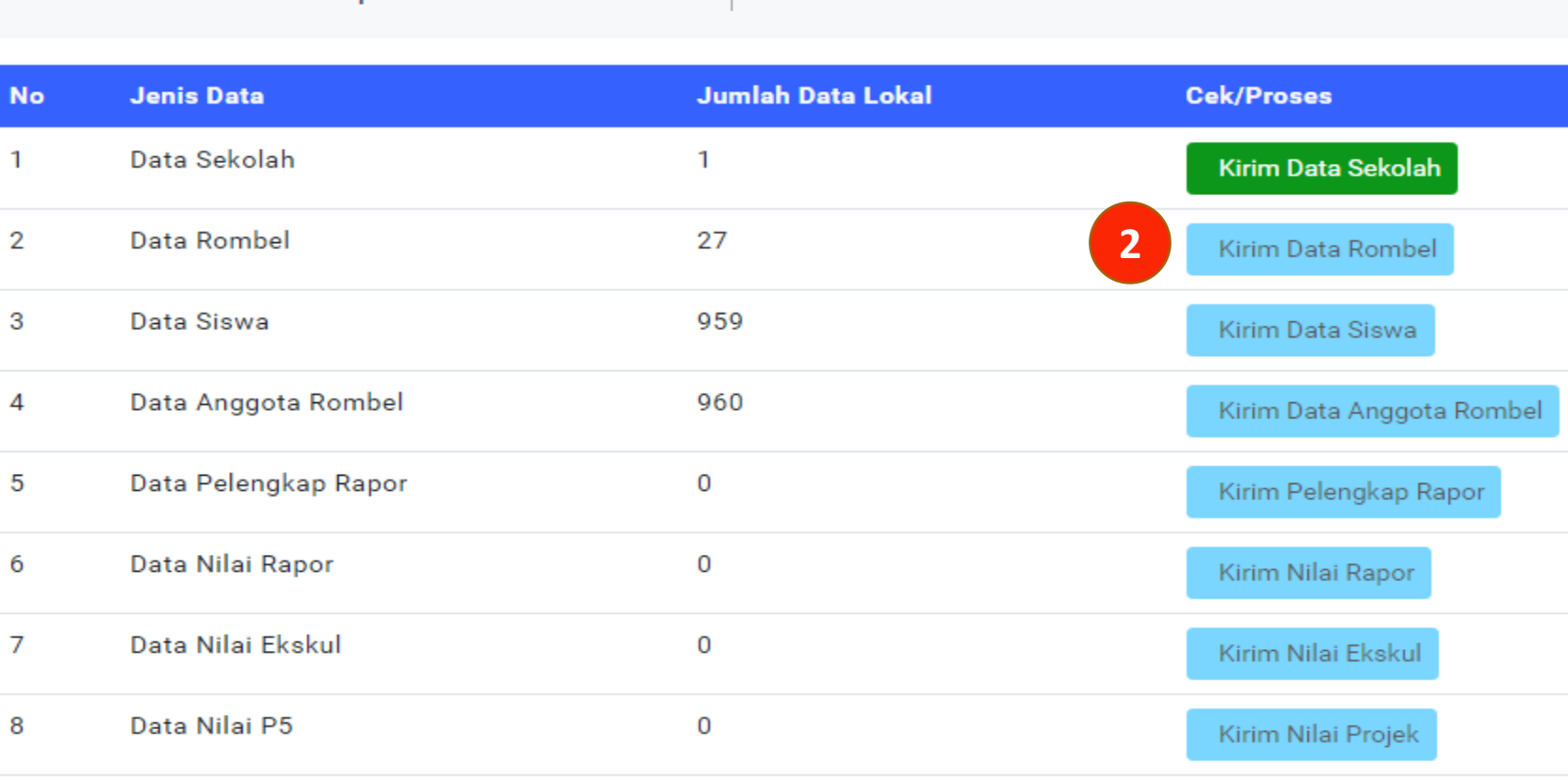

Cek dan Kirim Data Rapor ke Server Pusat

- \*) Sebelum melakukan pengirimian, pastikan eRapor terkoneksi ke Dapodik
- \*\*Pengiriman nilai ke Dapodik, sebaiknya dilakukan setelah rapor dibagikan dan tidak ada permasalahan.
- \*\*\*) Pengiriman nilai ke Dapodik dikoordinasikan dengan Kepala Sekolah/ yang bertanggung jawab di bagian kuriukulum

## **Backup Data**

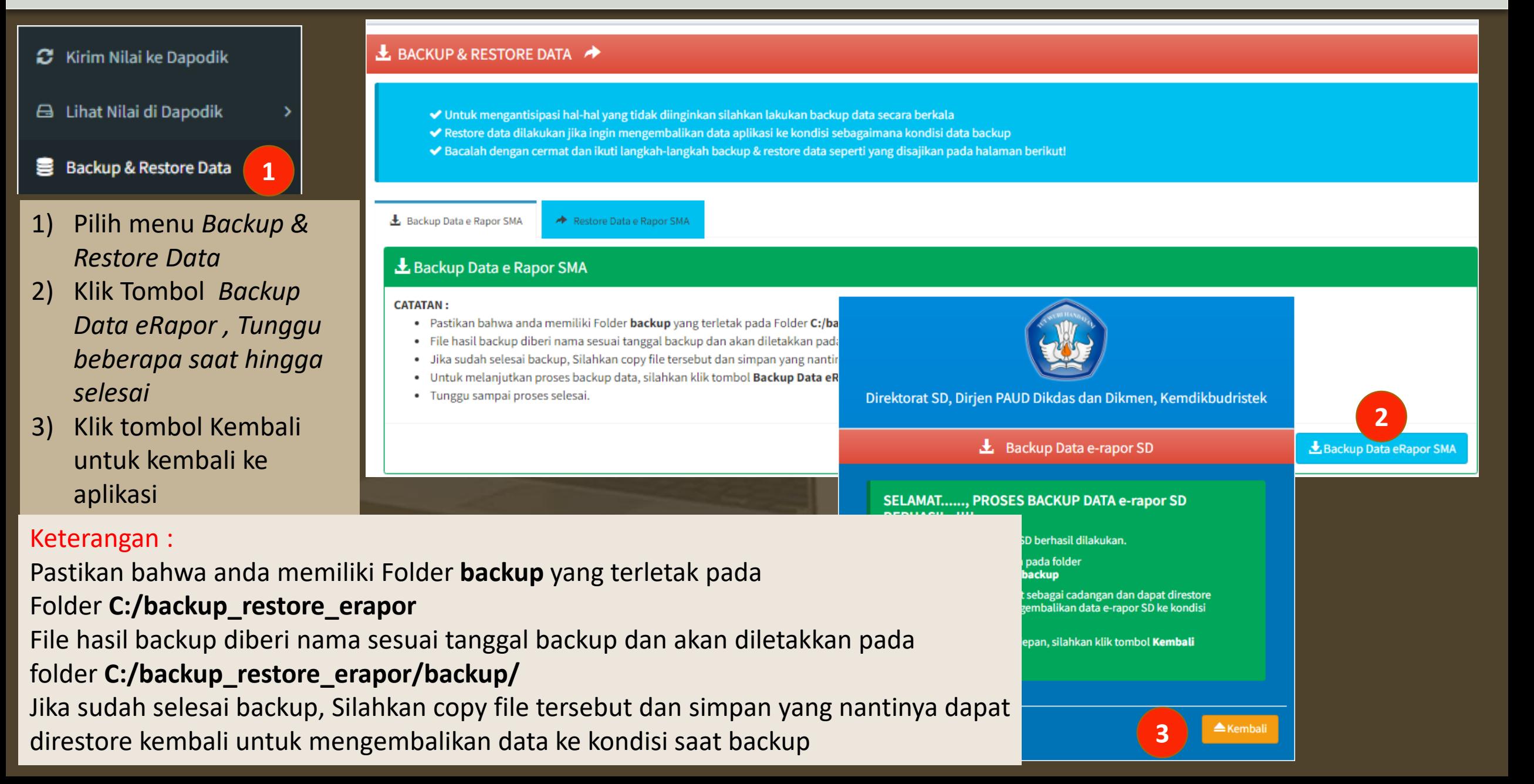

## **Restore Data**

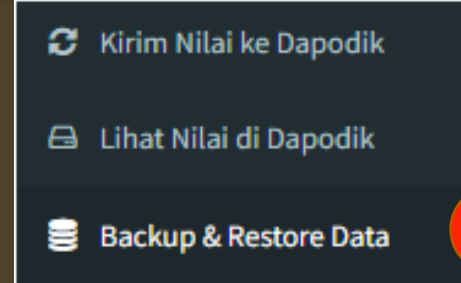

1) Pilih menu *Backup & Restore Data*

**1**

- 2) Pilih Tombol *Rstore Data eRapor*
- 3) Klik *Choose File*
- 4) Kopikan *File Backup*  pada folder *Restore Data*
- 5) Klik tombol *Restore Data eRapor*
- 6) Tunggu beberapa saat hingga proses selesai
- 7) Lakukan login ulang untuk kembali

#### **L** BACKUP & RESTORE DATA

- ◆ Untuk mengantisipasi hal-hal yang tidak diinginkan silahkan lakukan backup data secara berkala
- ◆ Restore data dilakukan jika ingin mengembalikan data aplikasi ke kondisi sebagaimana kondisi data backup
- ◆ Bacalah dengan cermat dan ikuti langkah-langkah backup & restore data seperti yang disajikan pada halaman berikut!

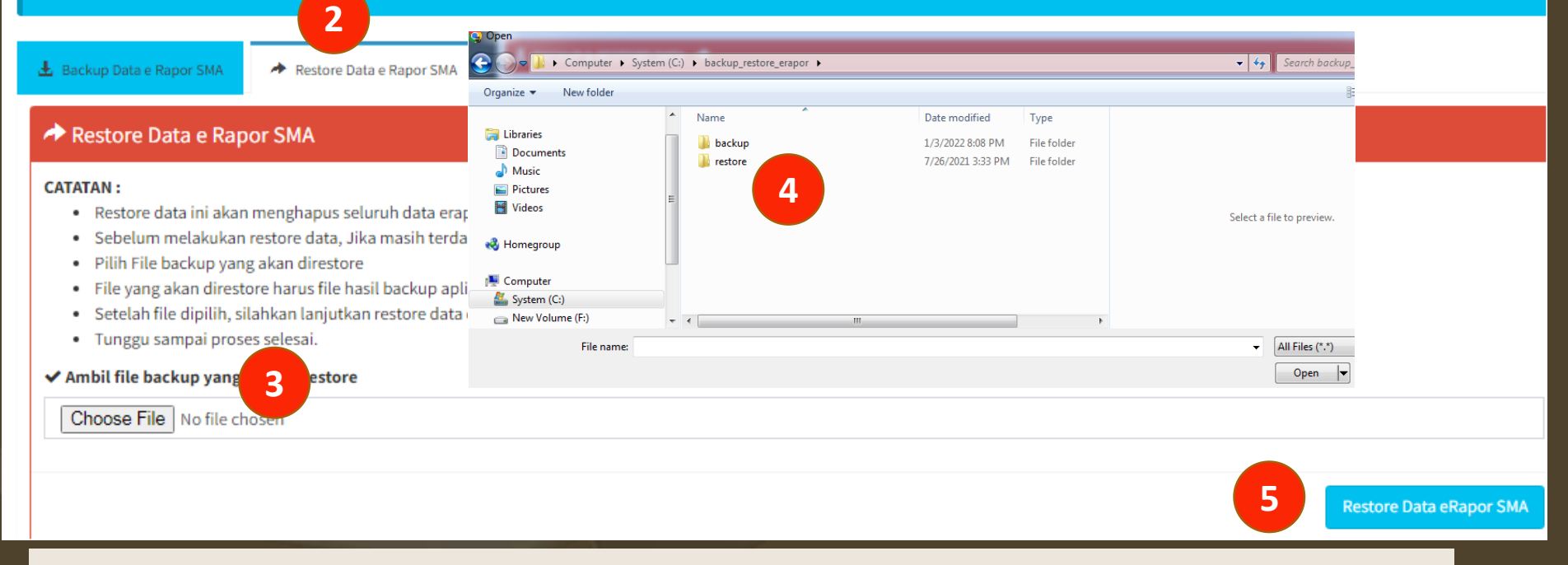

#### Keterangan :

\*) Ketika dilakukan restore data, maka semua data akan dikembalikan pada keadaan ketika backup dilakukan.

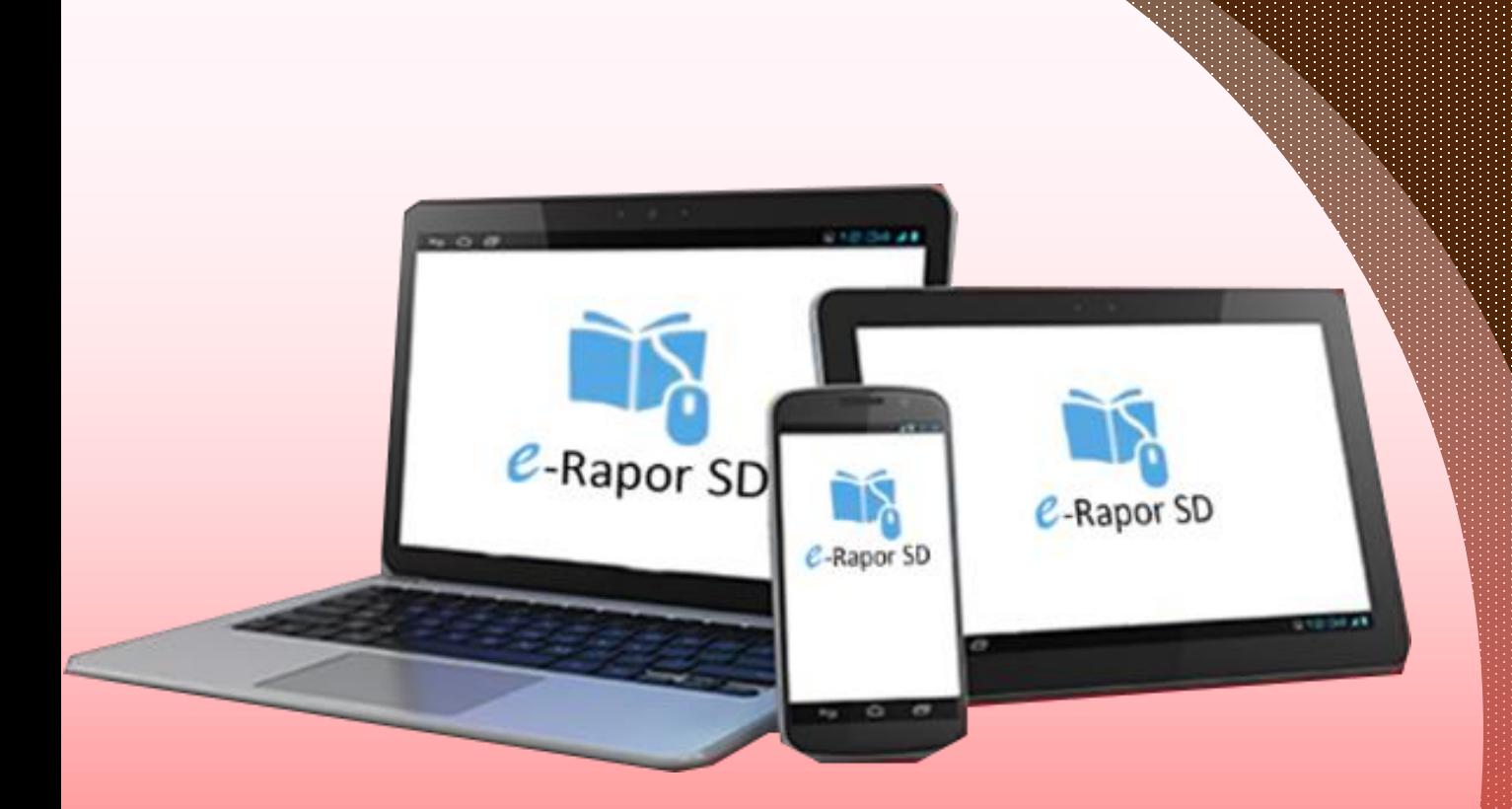

## **Terme Kesha**

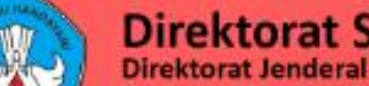

#### **Direktorat Sekolah Dasar**

Direktorat Jenderal PAUD, Pendidikan Dasar, dan Pendidikan Menengah Kementerian Pendidikan, Kebudayaan, Riset, dan Teknologi

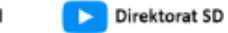